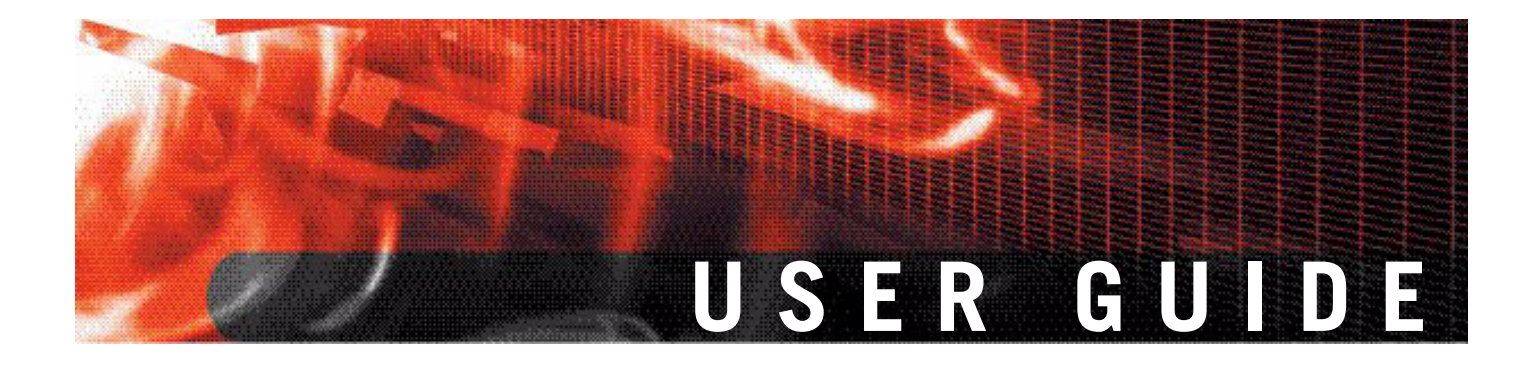

**FortiGate IPS User Guide Version 3.0 MR5**

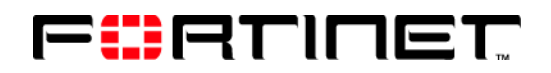

www.fortinet.com

*FortiGate IPS User Guide* Version 3.0 MR5 July 24, 2007 01-30005-0080-20070724

© Copyright 2007 Fortinet, Inc. All rights reserved. No part of this publication including text, examples, diagrams or illustrations may be reproduced, transmitted, or translated in any form or by any means, electronic, mechanical, manual, optical or otherwise, for any purpose, without prior written permission of Fortinet, Inc.

#### **Trademarks**

Dynamic Threat Prevention System (DTPS), APSecure, FortiASIC, FortiBIOS, FortiBridge, FortiClient, FortiGate, FortiGate Unified Threat Management System, FortiGuard, FortiGuard-Antispam, FortiGuard-Antivirus, FortiGuard-Intrusion, FortiGuard-Web, FortiLog, FortiAnalyzer, FortiManager, Fortinet, FortiOS, FortiPartner, FortiProtect, FortiReporter, FortiResponse, FortiShield, FortiVoIP, and FortiWiFi are trademarks of Fortinet, Inc. in the United States and/or other countries. The names of actual companies and products mentioned herein may be the trademarks of their respective owners.

# **Contents**

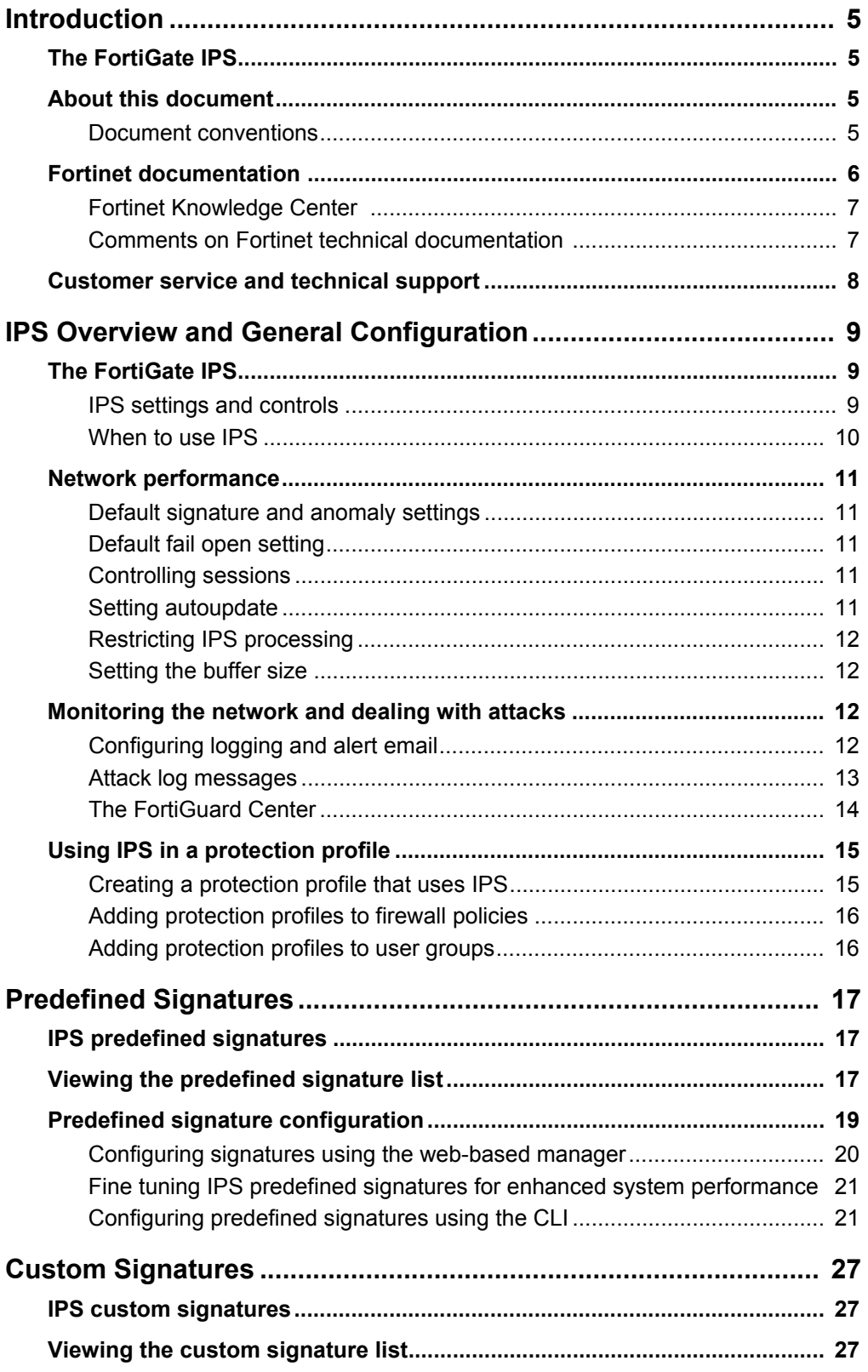

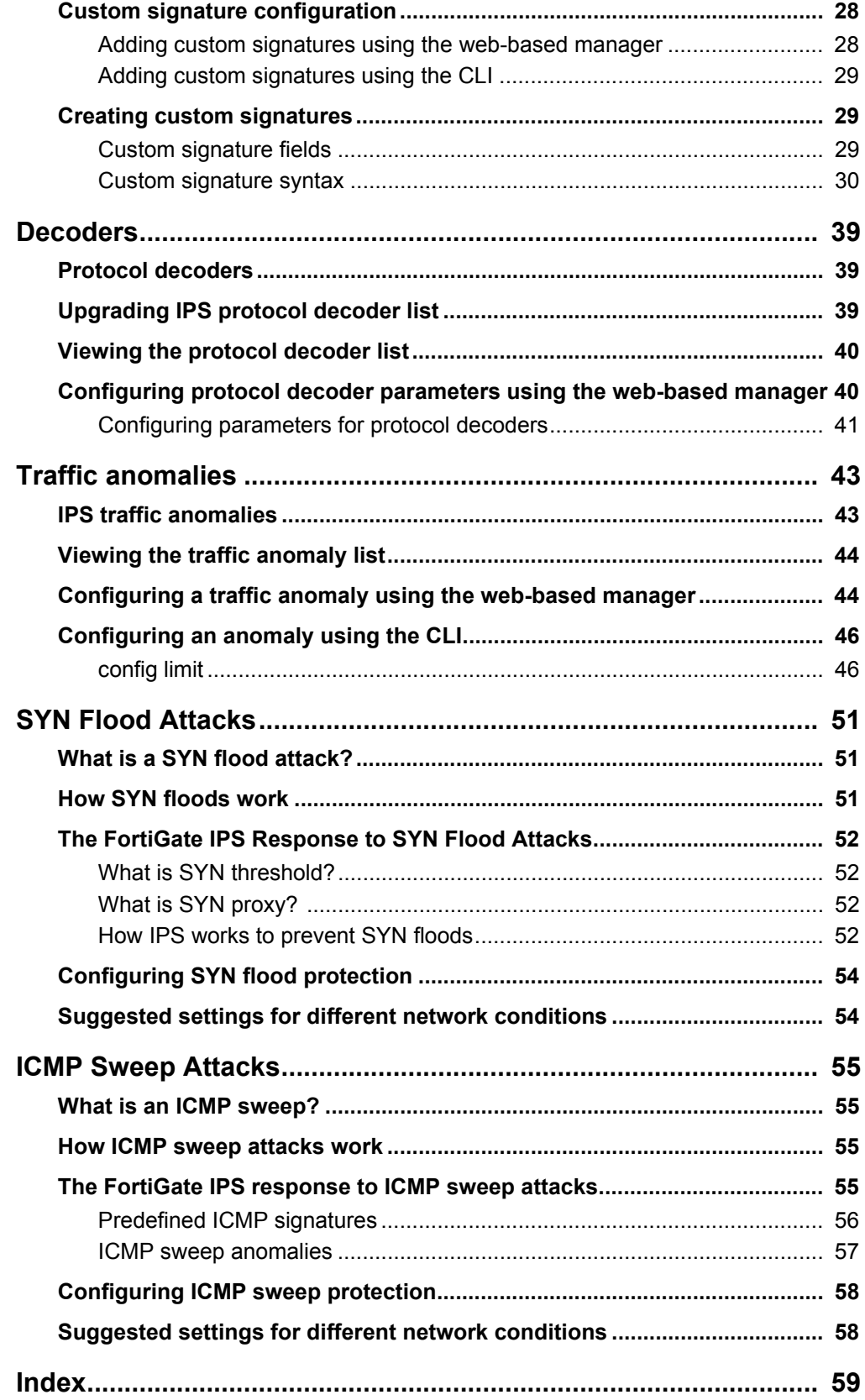

# <span id="page-4-0"></span>**Introduction**

This section introduces you to the FortiGate IPS and the following topics:

- [The FortiGate IPS](#page-4-1)
- [About this document](#page-4-2)
- [Fortinet documentation](#page-5-0)
- [Customer service and technical support](#page-7-0)

# <span id="page-4-1"></span>**The FortiGate IPS**

Spam and viruses are not the only threats facing enterprises and small businesses. Sophisticated, automated attack tools are prevalent on the Internet today, making intrusion detection and prevention vital to securing corporate networks. An attack or intrusion can be launched to steal confidential information, force a costly web site crash, or use network resources to launch other attacks.

The FortiGate Intrusion Prevention System (IPS) detects intrusions using attack signatures for known intrusion methods, and detects anomalies in network traffic to identify new or unknown intrusions. Not only can the IPS detect and log attacks, but users can choose one of eight actions to take on the session when an attack is detected. This Guide describes how to configure and use the IPS and the IPS response to some common attacks.

This Guide describes:

- [IPS Overview and General Configuration](#page-8-3)
- [Predefined Signatures](#page-16-3)
- [Custom Signatures](#page-26-3)
- **[Decoders](#page-38-3)**
- [Traffic anomalies](#page-42-2)
- **[SYN Flood Attacks](#page-50-3)**
- [ICMP Sweep Attacks](#page-54-4)

# <span id="page-4-3"></span><span id="page-4-2"></span>**About this document**

#### **Document conventions**

The following document conventions are used in this guide:

- In the examples, private IP addresses are used for both private and public IP addresses.
- Notes and Cautions are used to provide important information:

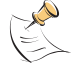

**Note:** Highlights useful additional information.

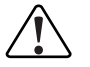

**! Caution:** Warns you about commands or procedures that could have unexpected or undesirable results including loss of data or damage to equipment.

#### **Typographic conventions**

FortiGate documentation uses the following typographical conventions:

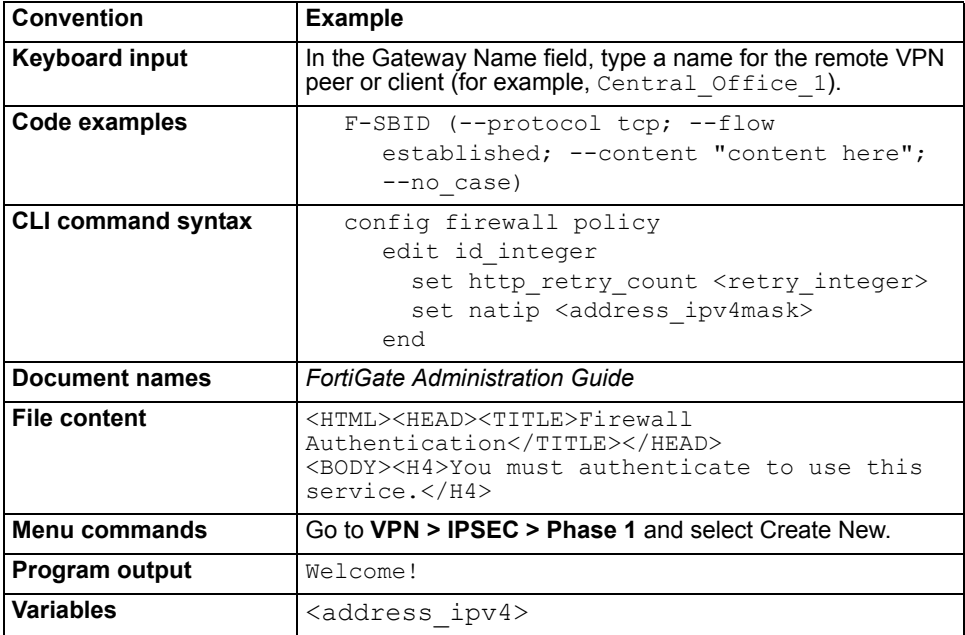

# <span id="page-5-0"></span>**Fortinet documentation**

<span id="page-5-1"></span>The most up-to-date publications and previous releases of Fortinet™ product documentation are available from the Fortinet Technical Documentation web site at<http://docs.forticare.com>.

The following [FortiGate product documentation](http://docs.forticare.com/fgt.html) is available:

*• FortiGate QuickStart Guide*

Provides basic information about connecting and installing a FortiGate unit.

*• FortiGate Installation Guide*

Describes how to install a FortiGate unit. Includes a hardware reference, default configuration information, installation procedures, connection procedures, and basic configuration procedures. Choose the guide for your product model number.

*• FortiGate Administration Guide*

Provides basic information about how to configure a FortiGate unit, including how to define FortiGate protection profiles and firewall policies; how to apply intrusion prevention, antivirus protection, web content filtering, and spam filtering; and how to configure a VPN.

トロロコロロ

*• FortiGate online help*

Provides a context-sensitive and searchable version of the *Administration Guide* in HTML format. You can access online help from the web-based manager as you work.

*• FortiGate CLI Reference*

Describes how to use the FortiGate CLI and contains a reference to all FortiGate CLI commands.

*• FortiGate Log Message Reference*

Describes the structure of FortiGate log messages and provides information about the log messages that are generated by FortiGate units.

*• FortiGate High Availability User Guide*

Contains in-depth information about the FortiGate high availability feature and the FortiGate clustering protocol.

*• FortiGate IPS User Guide*

Describes how to configure the FortiGate Intrusion Prevention System settings and how the FortiGate IPS deals with some common attacks.

*• FortiGate IPSec VPN User Guide*

Provides step-by-step instructions for configuring IPSec VPNs using the webbased manager.

*• FortiGate SSL VPN User Guide*

Compares FortiGate IPSec VPN and FortiGate SSL VPN technology, and describes how to configure web-only mode and tunnel-mode SSL VPN access for remote users through the web-based manager.

*• FortiGate PPTP VPN User Guide*

Explains how to configure a PPTP VPN using the web-based manager.

*• FortiGate Certificate Management Guide*

Contains procedures for managing digital certificates including generating certificate requests, installing signed certificates, importing CA root certificates and certificate revocation lists, and backing up and restoring installed certificates and private keys.

*• FortiGate VLANs and VDOMs User Guide*

<span id="page-6-3"></span>Describes how to configure VLANs and VDOMS in both NAT/Route and Transparent mode. Includes detailed examples.

#### <span id="page-6-0"></span>**Fortinet Knowledge Center**

Additional Fortinet technical documentation is available from the Fortinet Knowledge Center. The knowledge center contains troubleshooting and how-to articles, FAQs, technical notes, and more. Visit the Fortinet Knowledge Center at [http://kc.forticare.com.](http://kc.forticare.com)

#### <span id="page-6-1"></span>**Comments on Fortinet technical documentation**

<span id="page-6-2"></span>Please send information about any errors or omissions in this document, or any Fortinet technical documentation, to techdoc@fortinet.com.

# <span id="page-7-1"></span><span id="page-7-0"></span>**Customer service and technical support**

Fortinet Technical Support provides services designed to make sure that your Fortinet systems install quickly, configure easily, and operate reliably in your network.

Please visit the Fortinet Technical Support web site at <http://support.fortinet.com> to learn about the technical support services that Fortinet provides.

# <span id="page-8-3"></span><span id="page-8-0"></span>**IPS Overview and General Configuration**

This section contains the following topics:

- [The FortiGate IPS](#page-8-1)
- [Network performance](#page-10-0)
- [Monitoring the network and dealing with attacks](#page-11-2)
- [Using IPS in a protection profile](#page-14-0)

# <span id="page-8-1"></span>**The FortiGate IPS**

An IPS is an Intrusion Prevention System for networks. While early systems focused on intrusion detection, the continuing rapid growth of the Internet, and the potential for the theft of sensitive data, has resulted in the need for not only detection, but prevention.

The FortiGate IPS combines detection using signatures, prevention by recognizing network anomalies, and the ability to block attacks by selecting the action to take when an attack or anomaly is detected. The attack can pass through or the session can be ended in a variety of ways, including sending TCP resets to the client, server, or both. All attacks can be logged regardless of the action applied.

Both the IPS predefined signatures and the IPS engine are upgraded through the FortiGuard Distribution Network (FDN). These upgrades provide the latest protection against IM/P2P and other threats. Anomalies are updated with firmware upgrades. The FortiGate IPS default settings implement the recommended settings for all signatures and anomalies. Signature settings and some anomaly thresholds are adjusted to work best with the normal traffic on the protected networks. Custom signatures can be created for the FortiGate IPS in diverse network environments.

Administrators are notified of intrusions and possible intrusions using log messages and alert email.

Packet logging provides administrators with the ability to analyze packets for forensics and false positive detection.

#### <span id="page-8-2"></span>**IPS settings and controls**

Configure the IPS using either the web-based manager or the CLI, then enable or disable all signatures or all anomalies in individual firewall protection profiles. If virtual domains are enabled on the FortiGate unit, the IPS is configured globally for all virtual domains. To access the IPS, select **Global Configuration** on the main menu.

Table 1 describes the IPS settings and where to configure and access them in the web-based manager.

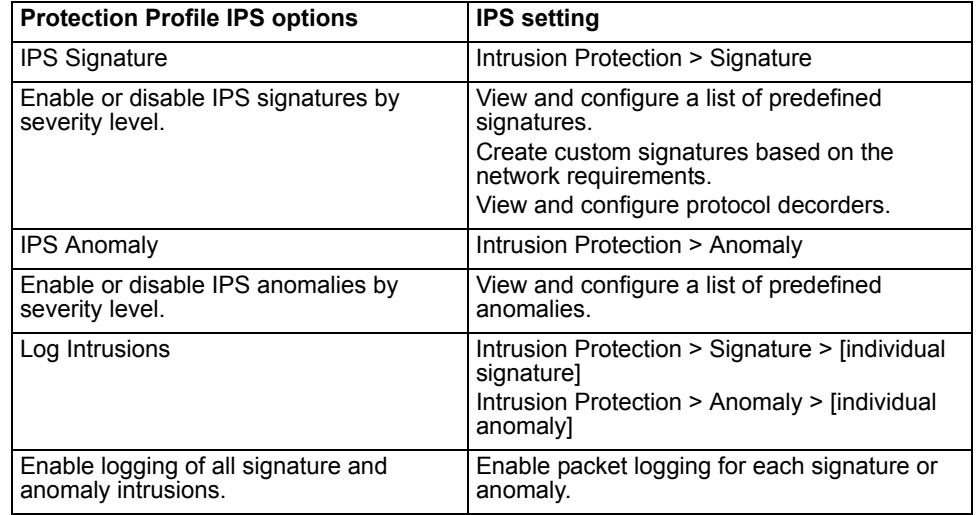

#### **Table 1: IPS and Protection Profile IPS configuration**

See ["Using IPS in a protection profile" on page 15](#page-14-0) or see the Firewall section in the *FortiGate Administration Guide* for complete protection profile and firewall policy procedures.

To access protection profile IPS options, go to Firewall > Protection Profile, select Edit or Create New, and select IPS.

For detailed information on individual signatures and anomalies, see the Attack Encyclopedia in the FortiGuard Center available on the Fortinet web site at [http://www.fortinet.com/FortiGuardCenter/.](https://www.fortinet.com/FortiProtectCenter/)

#### <span id="page-9-0"></span>**When to use IPS**

IPS is best for large networks or for networks protecting highly sensitive information. Using IPS effectively requires monitoring and analysis of the attack logs to determine the nature and threat level of an attack. An administrator can adjust the threshold levels to ensure a balance between performance and intrusion prevention. Small businesses and home offices without network administrators may be overrun with attack log messages and not have the networking background required to configure the thresholds and other IPS settings. In addition, the other protection features in the FortiGate unit, such as antivirus (including grayware), spam filters, and web filters offer excellent protection for all networks.

## <span id="page-10-0"></span>**Network performance**

<span id="page-10-7"></span>The FortiGate IPS is extremely accurate and reliable as an in-line network device. Independent testing shows that the FortiGate IPS successfully detects and blocks attacks even under high traffic loads, while keeping latency within expected limits.

This section describes:

- [Default signature and anomaly settings](#page-10-1)
- [Default fail open setting](#page-10-2)
- [Controlling sessions](#page-10-3)
- [Setting autoupdate](#page-10-4)
- [Restricting IPS processing](#page-11-0)
- [Setting the buffer size](#page-11-1)

#### <span id="page-10-5"></span><span id="page-10-1"></span>**Default signature and anomaly settings**

The FortiGate IPS default settings implement the recommended settings for all signatures and anomalies. Most signatures are enabled, although some are set to pass but log detected sessions to avoid blocking legitimate traffic on most networks.

Adjust the IPS settings according to the traffic and applications on your network. For instance, if POP3 is not in use, disable the pop3 signature group.

#### <span id="page-10-2"></span>**Default fail open setting**

If for any reason the IPS should cease to function, it will fail open by default. This means that crucial network traffic will not be blocked and the Firewall will continue to operate while the problem is resolved.

Change the default fail open setting using the CLI:

```
config ips global
    set fail-open [enable | disable]
  end
```
#### <span id="page-10-3"></span>**Controlling sessions**

Use this command to ignore sessions after a set amount of traffic has passed. The default is 204800 bytes.

```
config ips global
     set ignore-session-bytes <br/> <br/>byte integer>
  end
```
#### <span id="page-10-4"></span>**Setting autoupdate**

When the IPS is updated, user-modified settings are retained. If recommended IPS signature settings have not been modified, and the updated settings are different, signature settings will be set according to accept-recommendedsettings. The default is disable.

```
config system autoupdate ips
  set accept-recommended-settings {enable | disable}
  end
```
#### <span id="page-11-0"></span>**Restricting IPS processing**

Save system resources by restricting IPS processing to only those services allowed by firewall policies. The default is disable.

```
config ips global
  set ip-protocol {enable | disable}
  end
```
#### <span id="page-11-1"></span>**Setting the buffer size**

Set the size of the IPS buffer. The size of the buffer is model-dependent.

```
config ips global
  set socket-size <ips buffer size>
  end
```
# <span id="page-11-2"></span>**Monitoring the network and dealing with attacks**

After configuring IPS and enabling it in protection profiles, it is time to set up tracking and notification of attacks. Enabling logging and alert email to maintain user awareness of attacks on the network.

The next step is dealing with attacks if and when they occur. The FortiGuard Center at [http://www.fortinet.com/FortiGuardCenter/](http://www.fortinet.com/FortiProtectCenter/) provides a comprehensive Attack Encyclopedia to help decide what actions to take to further protect the network.

This section describes:

- [Configuring logging and alert email](#page-11-3)
- [Attack log messages](#page-12-0)
- <span id="page-11-4"></span>• [The FortiGuard Center](#page-13-0)

#### <span id="page-11-3"></span>**Configuring logging and alert email**

Whenever the IPS detects or prevents an attack, it generates an attack log message that can be recorded or sent as an alert email.

The FortiGate unit categorizes attack log messages by signature or anomaly and includes the attack name in the log message. Enable logging and alert email for attack signatures and attack anomalies.

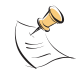

**Note:** Attack and intrusion attempts occur frequently on networks connected to the Internet. Reduce the number of log messages and alert email by disabling signatures for attacks that the system is not vulnerable to (for example, web attacks when not running a web server).

#### **To configure logging and alert email for IPS events using the web-based manager**

- **1** Go to **Log&Report > Log Config > Log Setting**.
- **2** Select and configure the settings for any logging locations to use.
- **3** Select Apply.
- **4** Go to **Log&Report > Log Config > Alert Email**.
- **5** Select and configure authentication if required and enter the email addresses that will receive the alert email.
- **6** Enter the time interval to wait before sending log messages for each logging severity level.

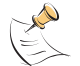

**Note:** If more than one log message is collected before an interval is reached, the messages are combined and sent out as one alert email.

**7** Select Apply.

#### **To access log messages from memory or on the local disk**

View and download log messages stored in memory or on the FortiGate local disk from the web-based manager. Go to **Log&Report > Log Access** and select the log type to view.

<span id="page-12-1"></span>See the *FortiGate Administration Guide* and the *FortiGate Log Message Reference Guide* for more logging procedures.

#### <span id="page-12-0"></span>**Attack log messages**

#### <span id="page-12-2"></span>**Signature**

The following log message is generated when an attack signature is found:

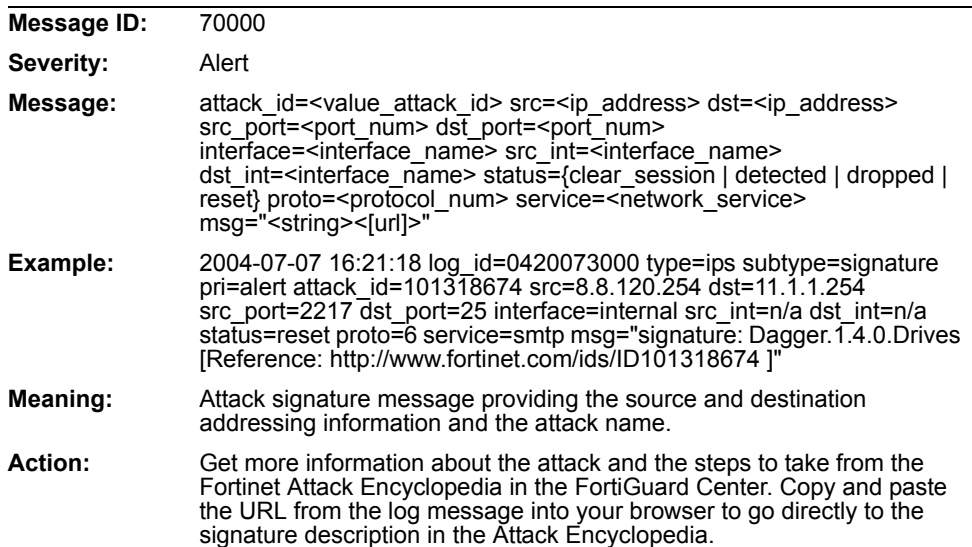

#### <span id="page-13-1"></span>**Anomaly**

The following log message is generated when an attack anomaly is detected:

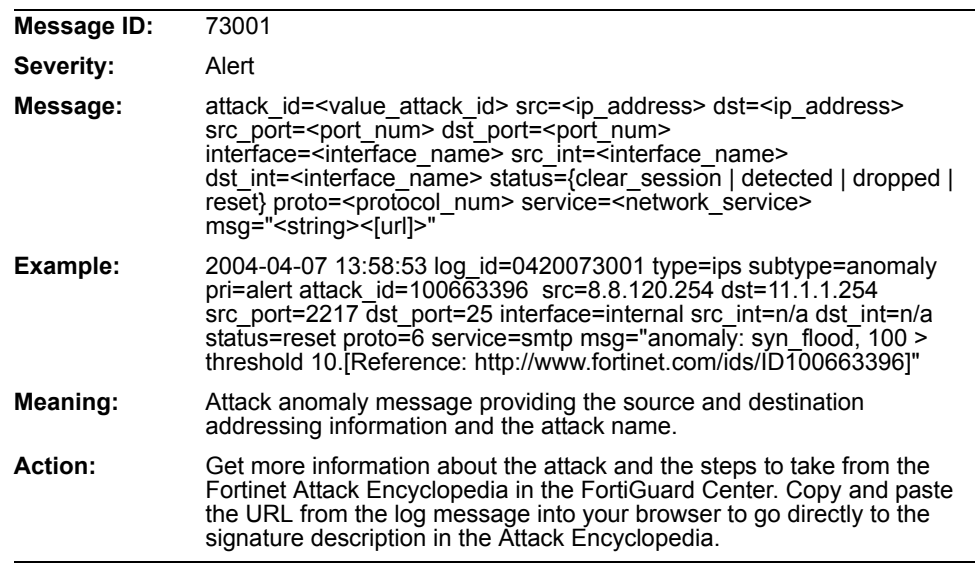

#### <span id="page-13-0"></span>**The FortiGuard Center**

<span id="page-13-3"></span>The FortiGuard Center combines the knowledge base of the Fortinet technical team into an easily searchable database. FortiGuard Center includes both virus and attack information. Go to [http://www.fortinet.com/FortiGuardCenter/.](http://www.fortinet.com/FortiProtectCenter/)

<span id="page-13-2"></span>Search for attacks in the FortiGuard Attack Encyclopedia by any of the criteria shown in Figure 1.

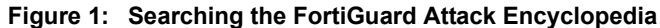

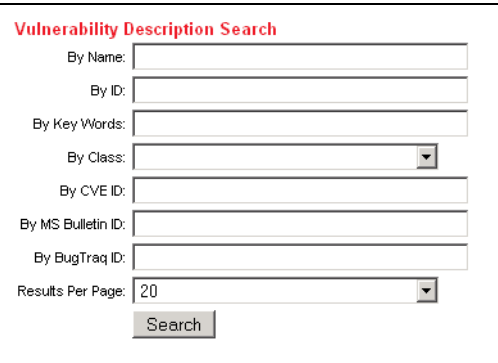

Type in the name or ID of the attack, or copy and paste the URL from the log message or alert email into a browser.

The Attack Encyclopedia lists the following information for each signature:

# <span id="page-14-0"></span>**Using IPS in a protection profile**

<span id="page-14-2"></span>IPS can be combined with other FortiGate features – antivirus, spam filtering, web filtering, and web category filtering – to create protection profiles. Protection profiles are then added to individual user groups and then to firewall policies, or added directly to firewall policies.

This section describes:

- [Creating a protection profile that uses IPS](#page-14-1)
- [Adding protection profiles to firewall policies](#page-15-0)
- <span id="page-14-3"></span>• [Adding protection profiles to user groups](#page-15-1)

#### <span id="page-14-1"></span>**Creating a protection profile that uses IPS**

#### **To create a protection profile using the web-based manager**

- **1** Go to **Firewall > Protection Profile**.
- **2** Select Create New.

#### **Figure 2: New Protection Profile**

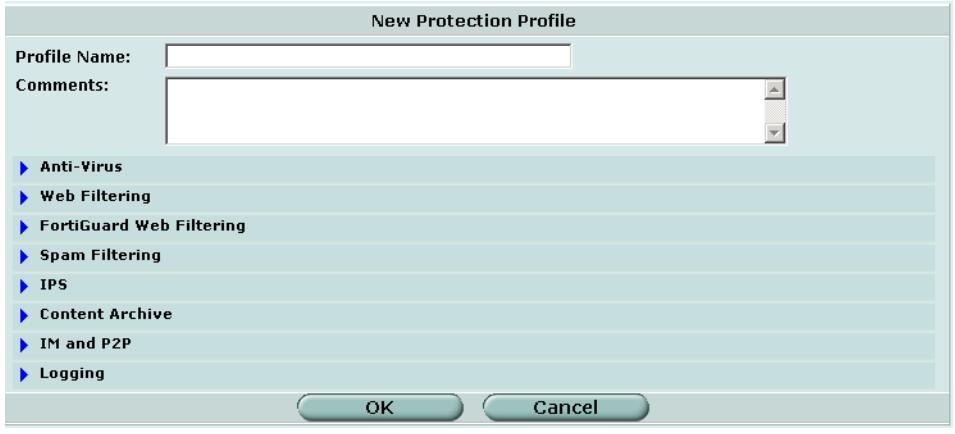

- **3** Enter a name for the protection profile.
- **4** Expand the IPS option list.

#### **Figure 3: IPS protection profile options**

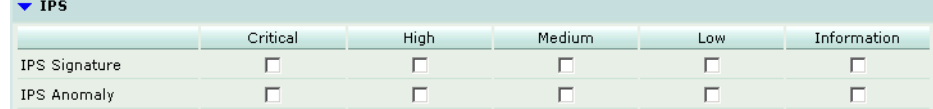

**5** The following options are available for IPS through the protection profile:

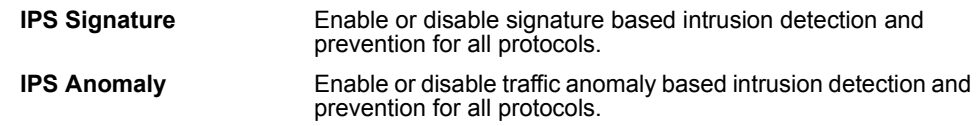

**6** Configure any other required protection profile options.

**7** Select OK.

The protection profile can now be added to any firewall policies that require it. The protection profile can also be added to user groups and these user groups can be used to apply authentication to firewall policies.

#### **To create a protection profile using the CLI**

This example creates a protection profile called IPS\_Special with critical and medium severity level signatures and anomalies enabled.

```
config firewall profile
    edit IPS_Special
      set ips-anomaly critical medium
      set ips-signature critical medium
end
```
#### <span id="page-15-0"></span>**Adding protection profiles to firewall policies**

Adding a protection profile to a firewall policy applies the profile settings, including IPS, to traffic matching that policy.

#### <span id="page-15-1"></span>**Adding protection profiles to user groups**

When creating a user group, select a protection profile that applies to that group. Then, when configuring a firewall policy that includes user authentication, select one or more user groups to authenticate. Each user group selected for authentication in the firewall policy can have a different protection profile, and therefore different IPS settings, applied to it.

# <span id="page-16-3"></span><span id="page-16-0"></span>**Predefined Signatures**

This section describes:

- [IPS predefined signatures](#page-16-1)
- [Viewing the predefined signature list](#page-16-2)
- [Predefined signature configuration](#page-18-0)

# <span id="page-16-1"></span>**IPS predefined signatures**

Predefined signatures are arranged in alphabetical order. By default, some signatures are disabled to prevent interference with common traffic, but logging is enabled for all signatures. Check the default settings to ensure they meet the requirements of the network traffic.

Disabling unneeded signatures can improve system performance and reduce the number of log messages and alert emails the IPS generates. For example, the IPS detects a large number of web server attacks. If there is no web server behind the FortiGate unit, disable all web server attack signatures.

For each signature, configure the action the FortiGate IPS takes when it detects an attack. The FortiGate IPS can pass, drop, reset or clear packets or sessions. Enable or disable packet logging. Select a severity level to be applied to the signature.

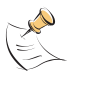

**Note:** By allowing your IPS signature settings to run on default, you may be slowing down the overall performance of the FortiGate unit. By fine tuning the predefined signature and logging setting, you can ensure maximum performance as well as maximum protection. See ["Fine tuning IPS predefined signatures for enhanced system performance" on](#page-20-0)  [page 21.](#page-20-0)

# <span id="page-16-4"></span><span id="page-16-2"></span>**Viewing the predefined signature list**

Enable or disable predefined signatures and configure the settings for individual predefined signatures from the predefined signature list. The list can be viewed by signature severity level.

To view the predefined signature list, go to **Intrusion Protection > Signature > Predefined**.

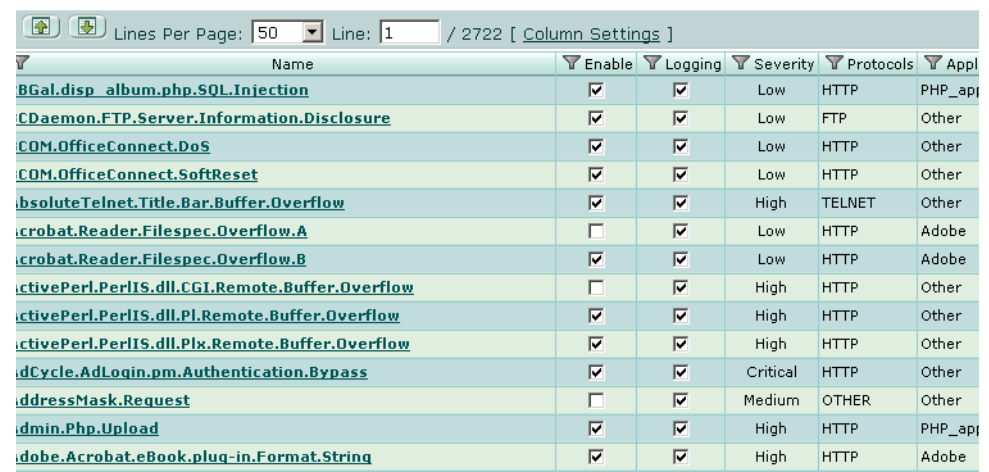

#### **Figure 4: A portion of the predefined signature list**

**Configure icon** Configure settings for the signature.

<span id="page-17-2"></span><span id="page-17-1"></span><span id="page-17-0"></span>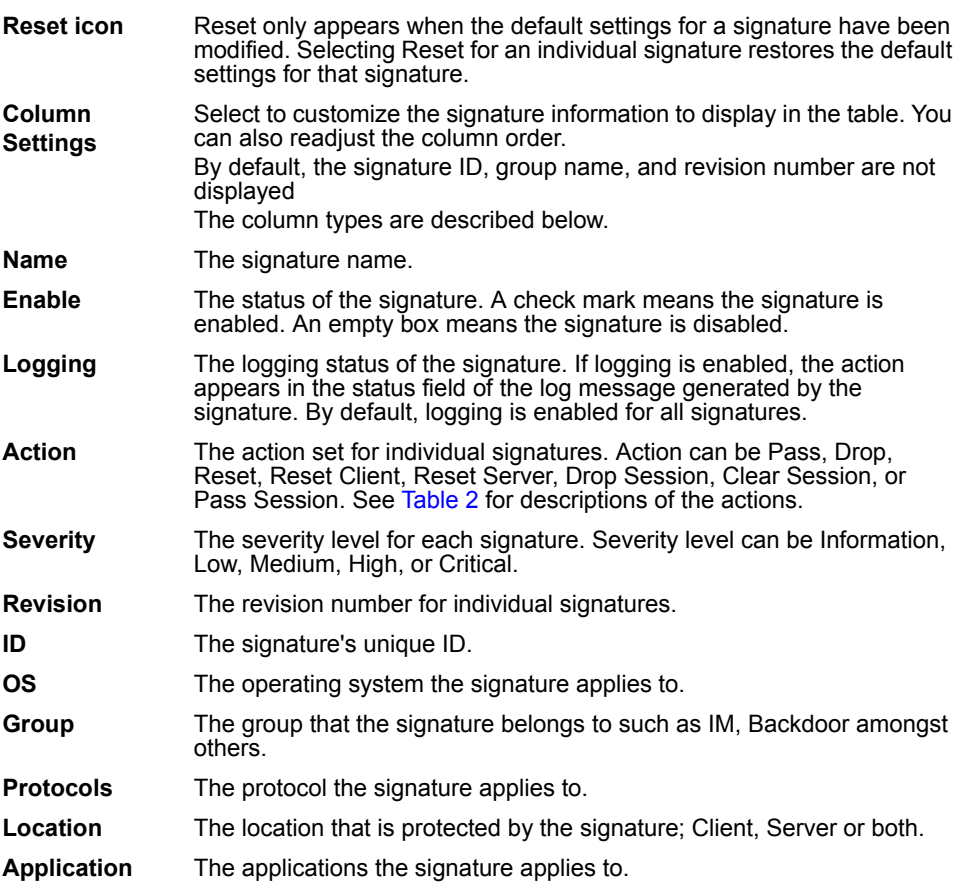

Table 2 describes the action by the predefined signatures.

<span id="page-18-9"></span><span id="page-18-8"></span><span id="page-18-7"></span><span id="page-18-5"></span><span id="page-18-3"></span>

| <b>Action</b>        | <b>Description</b>                                                                                                    |
|----------------------|----------------------------------------------------------------------------------------------------|
| Pass                 | When a packet triggers a signature, the FortiGate unit generates an<br>alert and allows the packet through the firewall without further action.<br>If logging is disabled and action is set to Pass, the signature is<br>effectively disabled.                                                                                                    |
| Drop                 | When a packet triggers a signature, the FortiGate unit generates an<br>alert and drops the packet. The firewall session is not touched.<br>Fortinet recommends using an action other than Drop for TCP<br>connection based attacks.                                                                                                    |
| Reset                | When a packet triggers a signature, the FortiGate unit generates an<br>alert and drops the packet. The FortiGate unit sends a reset to both<br>the client and the server and drops the firewall session from the<br>firewall session table.<br>This is used for TCP connections only. If set for non-TCP connection<br>based attacks, the action will behave as Clear Session. If the Reset<br>action is triggered before the TCP connection is fully established, it<br>acts as Clear Session. |
| <b>Reset Client</b>  | When a packet triggers a signature, the FortiGate unit generates an<br>alert and drops the packet. The FortiGate unit sends a reset to the<br>client and drops the firewall session from the firewall session table.<br>This is used for TCP connections only. If set for non-TCP connection<br>based attacks, the action will behave as Clear Session. If the Reset<br>Client action is triggered before the TCP connection is fully<br>established, it acts as Clear Session.                 |
| <b>Reset Server</b>  | When a packet triggers a signature, the FortiGate unit generates an<br>alert and drops the packet. The FortiGate unit sends a reset to the<br>server and drops the firewall session from the firewall session table.<br>This is used for TCP connections only. If set for non-TCP connection<br>based attacks, the action will behave as Clear Session. If the Reset<br>Server action is triggered before the TCP connection is fully<br>established, it acts as Clear Session.                 |
| Drop Session         | When a packet triggers a signature, the FortiGate unit generates an<br>alert and drops the packet. For the remainder of this packet's firewall<br>session, all follow-up packets are dropped.                                                                                                    |
| Pass Session         | When a packet triggers a signature, the FortiGate unit generates an<br>alert and allows the packet through the firewall. For the remainder of<br>this packet's session, the IPS is bypassed by all follow-up packets.                                                                                                    |
| <b>Clear Session</b> | When a packet triggers a signature, the FortiGate unit generates an<br>alert and the session to which the packet belongs is removed from the<br>session table immediately. No reset is sent.<br>For TCP, all follow-up packets could be dropped.<br>For UDP, all follow-up packets could trigger the firewall to create a<br>new session.                                                                                                    |

**Table 2: Actions to select for each predefined signature**

# <span id="page-18-1"></span><span id="page-18-0"></span>**Predefined signature configuration**

<span id="page-18-6"></span><span id="page-18-4"></span><span id="page-18-2"></span>This section describes:

- [Configuring signatures using the web-based manager](#page-19-0)
- [Fine tuning IPS predefined signatures for enhanced system performance](#page-20-0)
- [Configuring predefined signatures using the CLI](#page-20-1)

#### <span id="page-19-1"></span><span id="page-19-0"></span>**Configuring signatures using the web-based manager**

<span id="page-19-2"></span>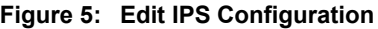

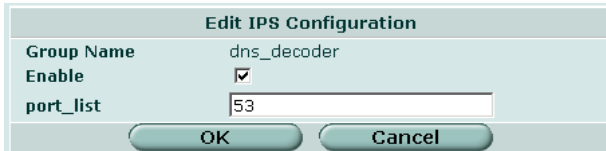

#### **To configure predefined signature settings**

- **1** Go to **Intrusion Protection > Signature > Predefined**.
- **2** Select the Configure icon for the signature to configure.

**Figure 6: Configure Predefined IPS Signature**

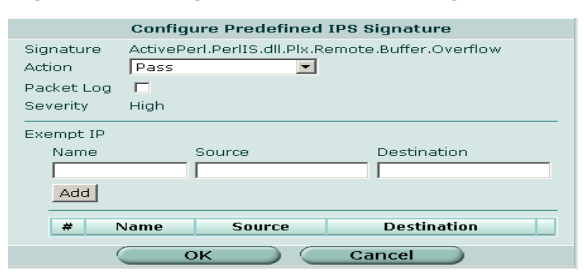

- **3** Select the Action for the FortiGate unit to take when traffic matches this signature. (See Table 2.)
- **4** If required, enable Packet Log.
- **5** Select a Severity level for the signature: Information, Low, Medium, High, or Critical.
- **6** If required create an IP exemption for the signature.
- **7** Select OK.

#### <span id="page-20-3"></span>**To restore the recommended settings of a signature**

- **1** Go to **Intrusion Protection > Signature > Predefined**.
- **2** Select the Reset icon for the signature to restore to recommended settings.

The Reset icon is displayed only if the settings for the signature have been changed from recommended settings.

**3** Select OK.

#### <span id="page-20-0"></span>**Fine tuning IPS predefined signatures for enhanced system performance**

By default, the FortiGate unit will have most of the predefined signatures enabled and will log all of them. If left on the default settings, the FortiGate will provide your system with the best protection available. By fine tuning the signatures and log settings you can still provide the best protection available but also free up valuable FortiGate resources. Fine tuning allows you to turn off features that you are not using. By turning off signatures and logs that you do not use, you allow the FortiGate unit to perform tasks faster thus improving overall system performance.

Not all systems require you to scan for all signatures of the IPS suite all the time.

For example. If you have a FortiGate unit that is controlling computers that only have access to an internal database and do not have access to the internet or email, there is no point having the Fortigate unit scanning for certain types of signatures such as email, IM, and P2P.

By telling the FortiGate unit not to look for these signatures, you will maintain a high level of security and increase overall performance.

You should also review exactly how you use the information provided by the logging feature. If you find that you do not review the information, it is best to turn off the logging feature. Logging is best used to provide actionable intelligence.

#### **To disable individual signatures**

- **1** Go to **Intrusion Protection > Signatures > Predefined**.
- **2** Clear the Enable box for the signatures you want to disable.

#### **To turn off logging for a signature**

- **1** Go to **Intrusion Protection > Signatures > Predefined**.
- **2** Select the Configure icon on the right hand side of the signature you want to change.
- **3** Clear the Logging check box.
- **4** Select OK.

#### <span id="page-20-2"></span><span id="page-20-1"></span>**Configuring predefined signatures using the CLI**

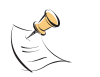

**Note:** In the web-based interface, the IPS settings are divided between signatures, protocol anomalies, and traffic anomalies. In the command line interface, protocol anomalies are included with signatures leaving two categories named anomalies and signatures.

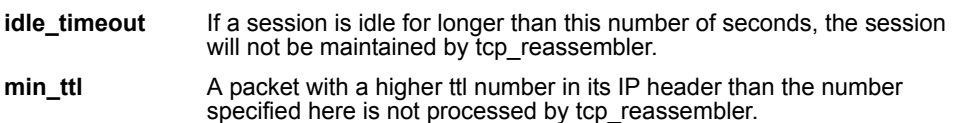

ここに こここ

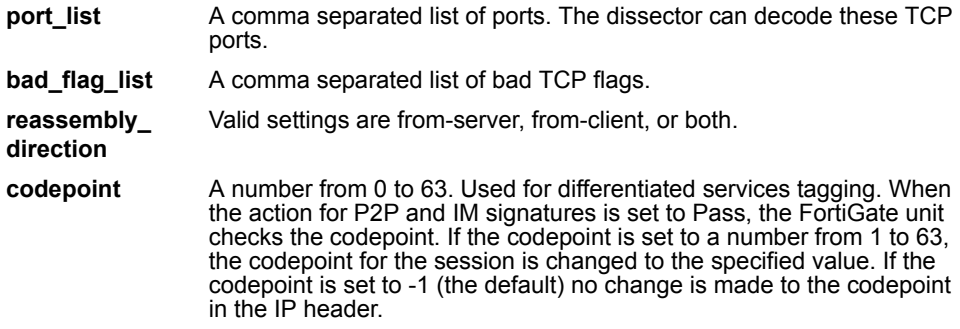

Signatures are arranged into groups based on the type of attack. By default, all signature groups are enabled.

Enable or disable signature groups or individual signatures. Disabling unneeded signatures can improve system performance and reduce the number of log messages and alert emails that the IPS generates. For example, the IPS detects a large number of web server attacks. If there is no web server behind the FortiGate unit, disable all web server attack signatures.

Some signature groups include configurable parameters. The parameters that are available depend on the type of signatures in the signature group. When configured for a signature group, the parameters apply to all of the signatures in the group.

For each signature, configure the action the FortiGate IPS takes when it detects an attack. The FortiGate IPS can pass, drop, reset or clear packets or sessions. Also enable or disable logging of the attack.

The config ips group command has 1 subcommand.

#### <span id="page-21-0"></span>**config rule <rule-name\_str>**

Access the rule subcommand using the ips group command. Use the config rule subcommand to configure the settings for individual signatures in a signature group.

#### **Command syntax pattern**

```
config ips group <group name str>
  set bad flag list <flag str>
  set codepoint <codepoint integer>
  set idle timeout <timeout integer>
  set min ttl <ttl integer>
  set port list <port integer>
  set direction <direction str>
  set status {enable | disable}
  config rule <rule name str>
    set action {clear session | drop | drop session | pass
      | pass session | reset | reset client |
     reset server}
    set log {enable | disable}
    set log packet {enable | disable}
    set severity {info | low | medium | high | critical}
    set status {enable | disable}
  end
end
```
このことに こうこう

<span id="page-22-6"></span><span id="page-22-5"></span><span id="page-22-4"></span><span id="page-22-3"></span><span id="page-22-2"></span><span id="page-22-1"></span><span id="page-22-0"></span>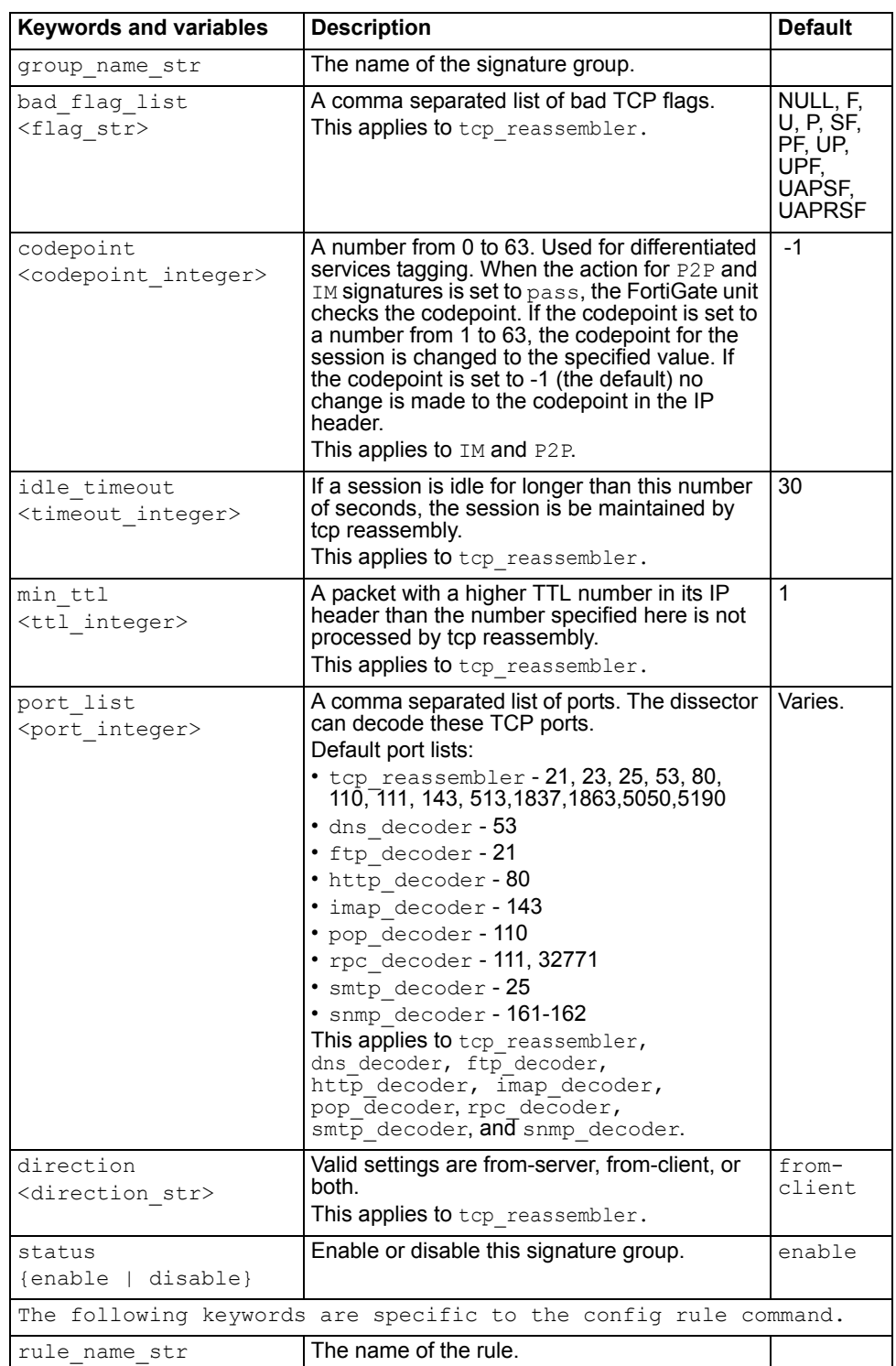

<span id="page-23-0"></span>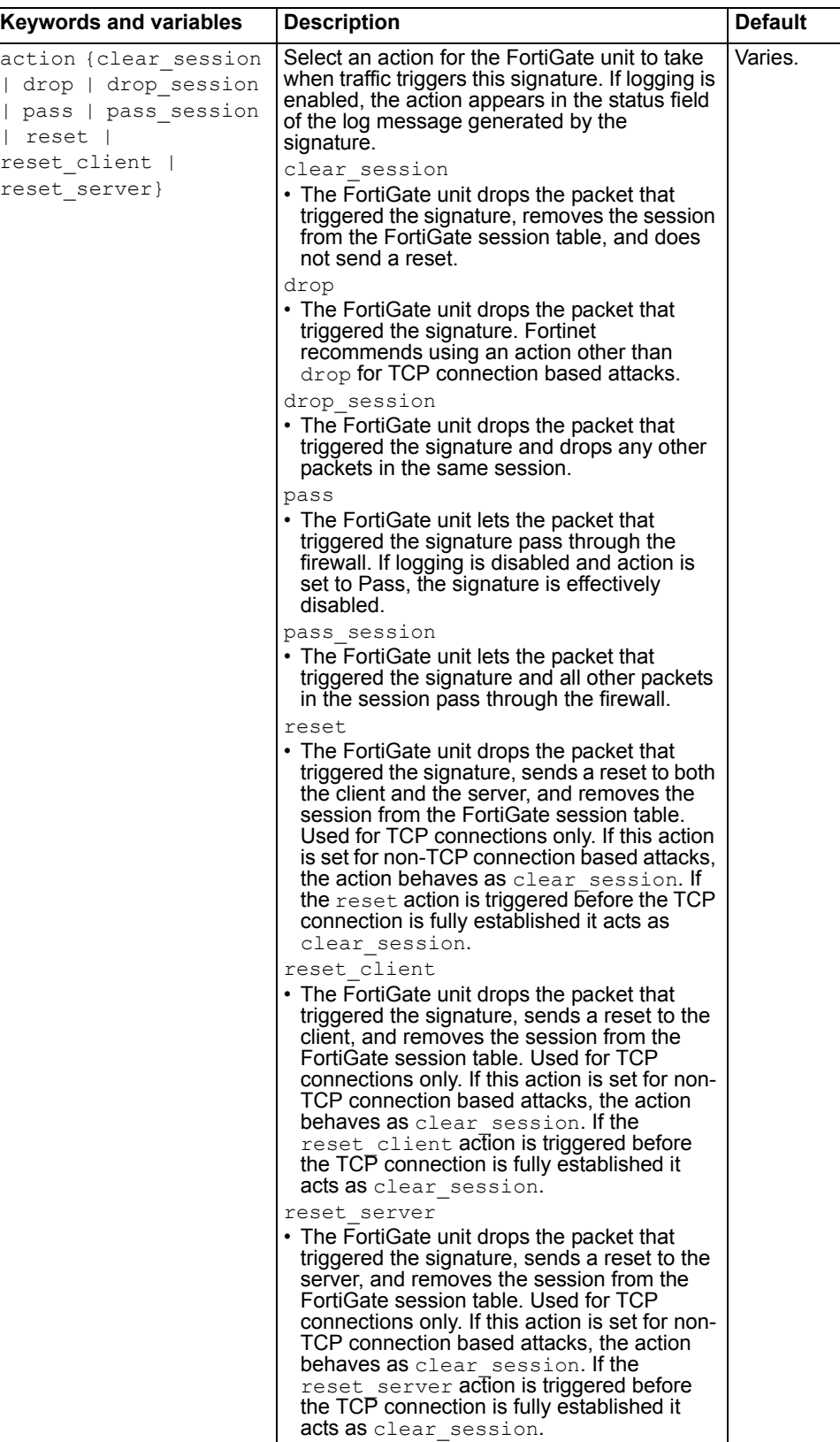

#### *FortiGate IPS User Guide Version 3.0 MR5 24 01-30005-0080-20070724*

<span id="page-24-0"></span>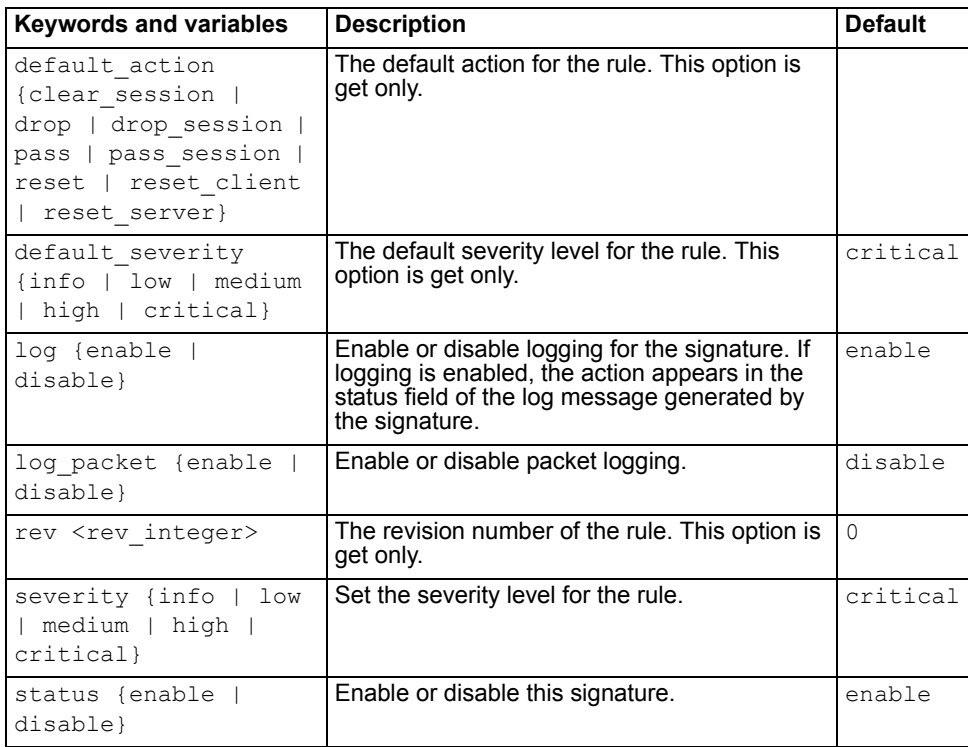

#### <span id="page-24-1"></span>**Examples**

This example shows how to change the action for the NAPTHA signature in the dos signature group to drop.

```
config ips group DOS
  config rule Newtear
    set action drop
  end
end
```
Use the following command to get information about the rule Echo.Reply.

```
config ips group icmp
 (icmp)# config rule Echo.Reply
 (Echo.Reply)# get 
 name : Echo.Reply
 action : pass 
 action (default) : pass 
 log : enable
 log_packet : disable
 rev : 2.136
 severity : critical
 severity (default) : critical
 status : disable
 status (default) : disable
```
# FORTILET

#### *FortiGate IPS User Guide Version 3.0 MR5 26 01-30005-0080-20070724*

# <span id="page-26-3"></span><span id="page-26-0"></span>**Custom Signatures**

Custom signatures provide the power and flexibility to customize the FortiGate IPS for diverse network environments. This section describes:

- [IPS custom signatures](#page-26-1)
- [Viewing the custom signature list](#page-26-2)
- [Custom signature configuration](#page-27-0)
- [Creating custom signatures](#page-28-1)

## <span id="page-26-1"></span>**IPS custom signatures**

The FortiGate predefined signatures cover common attacks. If an unusual or specialized application or an uncommon platform is being used, add custom signatures based on the security alerts released by the application and platform vendors.

Use custom signatures to block or allow specific traffic. For example, to block traffic containing pornography, add custom signatures similar to the following:

F-SBID (--protocol tcp; --flow established; --content "nude cheerleader"; --no case)

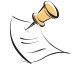

**Note:** If virtual domains are enabled on the FortiGate unit, the IPS is configured globally. To access the IPS, select **Global Configuration** on the main menu.

# <span id="page-26-2"></span>**Viewing the custom signature list**

To view the custom signature list, go to **Intrusion Protection > Signature > Custom**.

#### **Figure 7: The custom signature list**

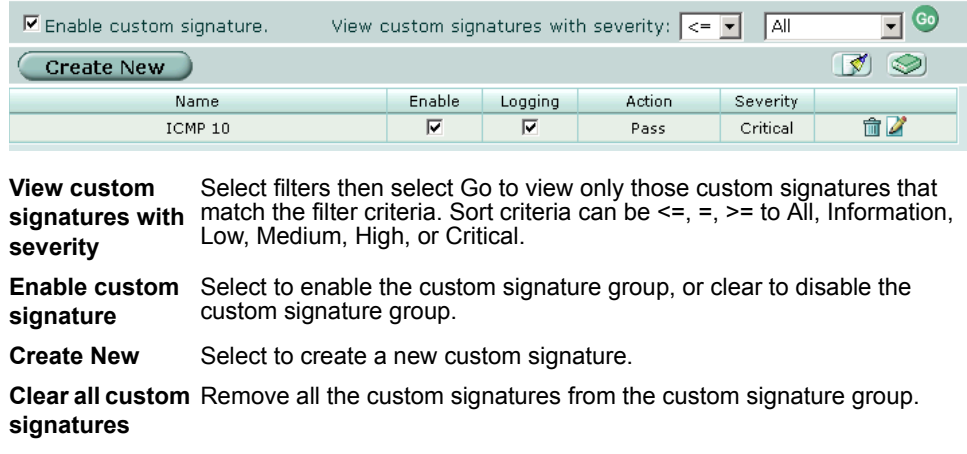

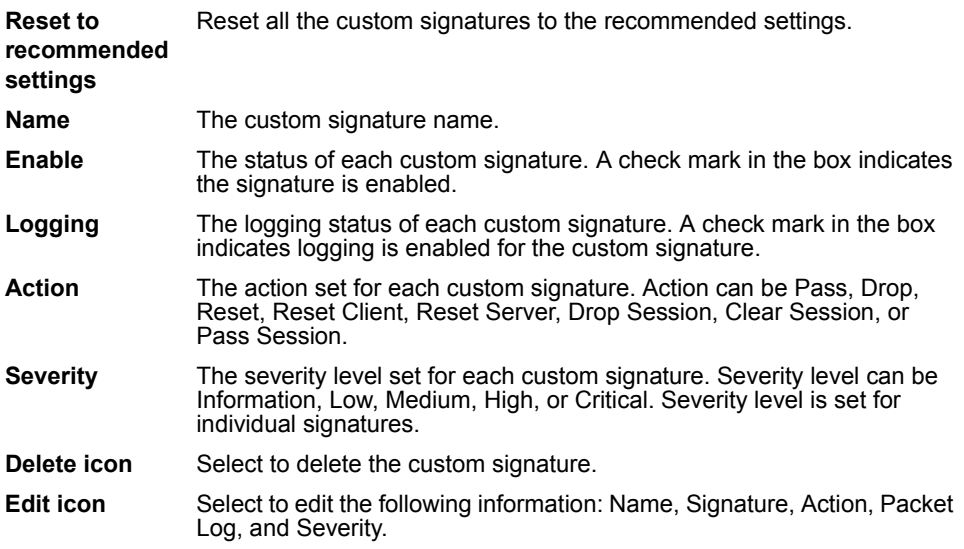

# <span id="page-27-0"></span>**Custom signature configuration**

Add custom signatures using the web-based manager or the CLI. For more information about custom signature syntax, see ["Creating custom signatures" on](#page-28-1)  [page 29](#page-28-1) and ["Custom signature syntax" on page 30.](#page-29-0)

#### <span id="page-27-1"></span>**Adding custom signatures using the web-based manager**

#### <span id="page-27-2"></span>**To add a custom signature**

- **1** Go to **Intrusion Protection > Signature > Custom**.
- **2** Select Create New to add a new custom signature, or select the Edit icon to edit a custom signature.

#### **Figure 8: Edit Custom Signature**

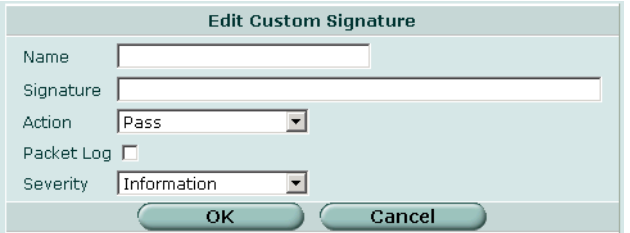

- **3** Enter a name for the custom signature.
- **4** Enter the Signature.
- **5** Set the action to Drop Session.
- **6** If required, enable Packet Log.
- **7** Select a Severity level for the signature: Information, Low, Medium, High, or Critical.
- **8** Select OK.

#### <span id="page-28-0"></span>**Adding custom signatures using the CLI**

After adding the custom signature, configure the settings for it under the signature group named custom. For more information about configuring signature groups, see ["Configuring predefined signatures using the CLI" on page 21.](#page-20-2)

#### **Command syntax pattern**

```
config ips custom
    edit <name str>
      set signature <'signature str'>
  end
```
<span id="page-28-3"></span>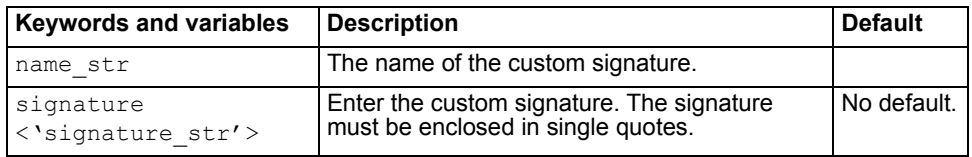

#### **Example**

This example shows how to add a custom signature for ICMP packets set to type 10.

```
config ips custom
    edit ICMP10
      set signature 'F-SBID(--protocol icmp; --icmp type 10;
  --revision 2; )'
  end
```
# <span id="page-28-1"></span>**Creating custom signatures**

A custom signature definition should be less than 1000 characters. A definition can be a single line or span multiple lines connected by a backslash (\) at the end of each line.

A custom signature definition begins with a header, followed by a set of keyword and value pairs enclosed by parenthesis [( )]. The keyword and value pairs are separated by a semi colon (;) and consist of a keyword and a value separated by a space. The basic format of a definition is HEADER (KEYWORD VALUE;)

KEYWORD VALUE; can be repeated up to 64 times until all the parameters needed for the signature are included.

#### <span id="page-28-2"></span>**Custom signature fields**

Table 3shows the valid characters for custom signature fields.

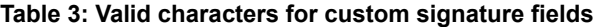

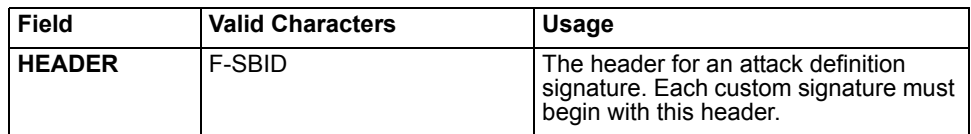

#### **Table 3: Valid characters for custom signature fields**

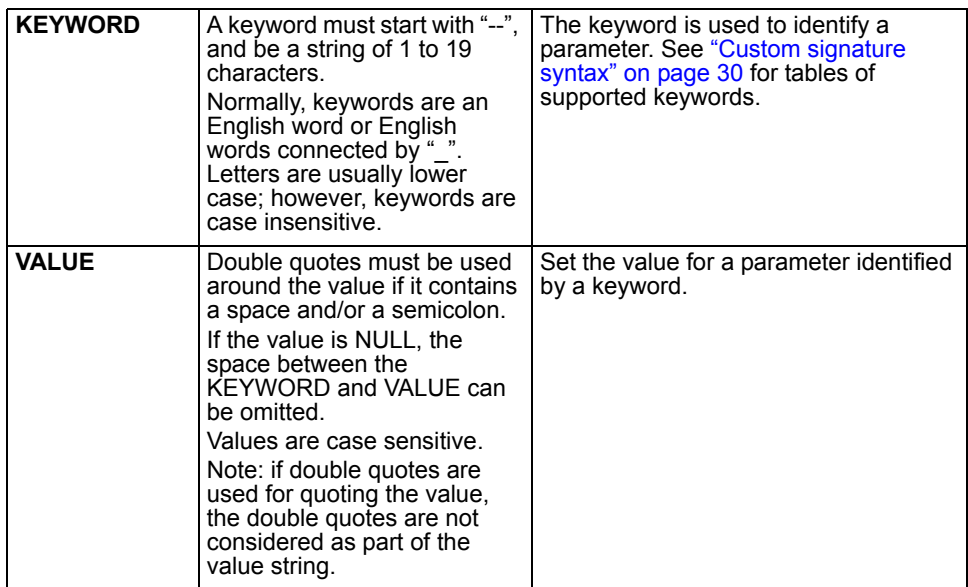

#### <span id="page-29-0"></span>**Custom signature syntax**

#### **Table 4: General keywords**

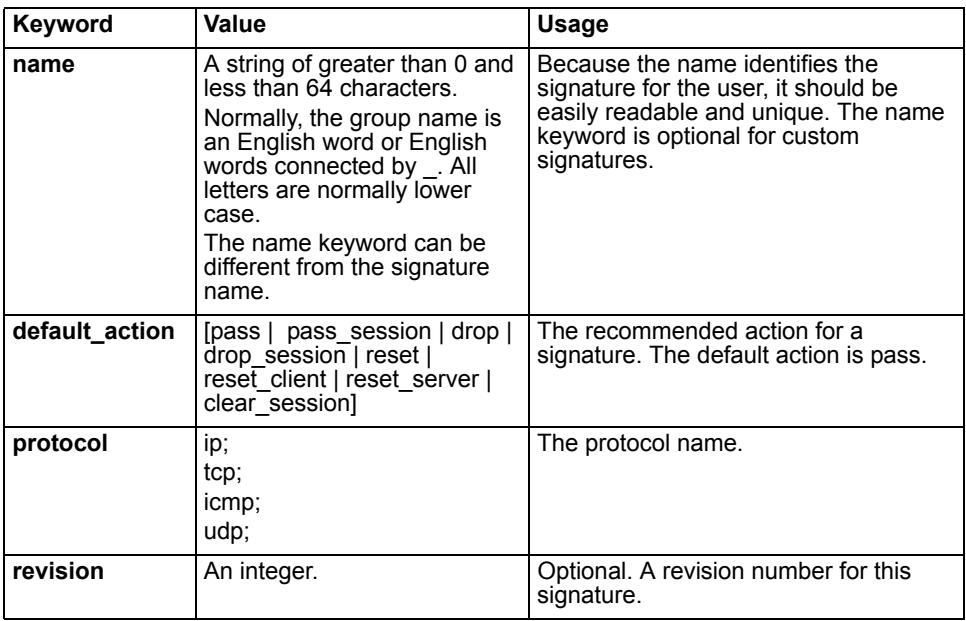

#### **Table 5: Content specific keywords**

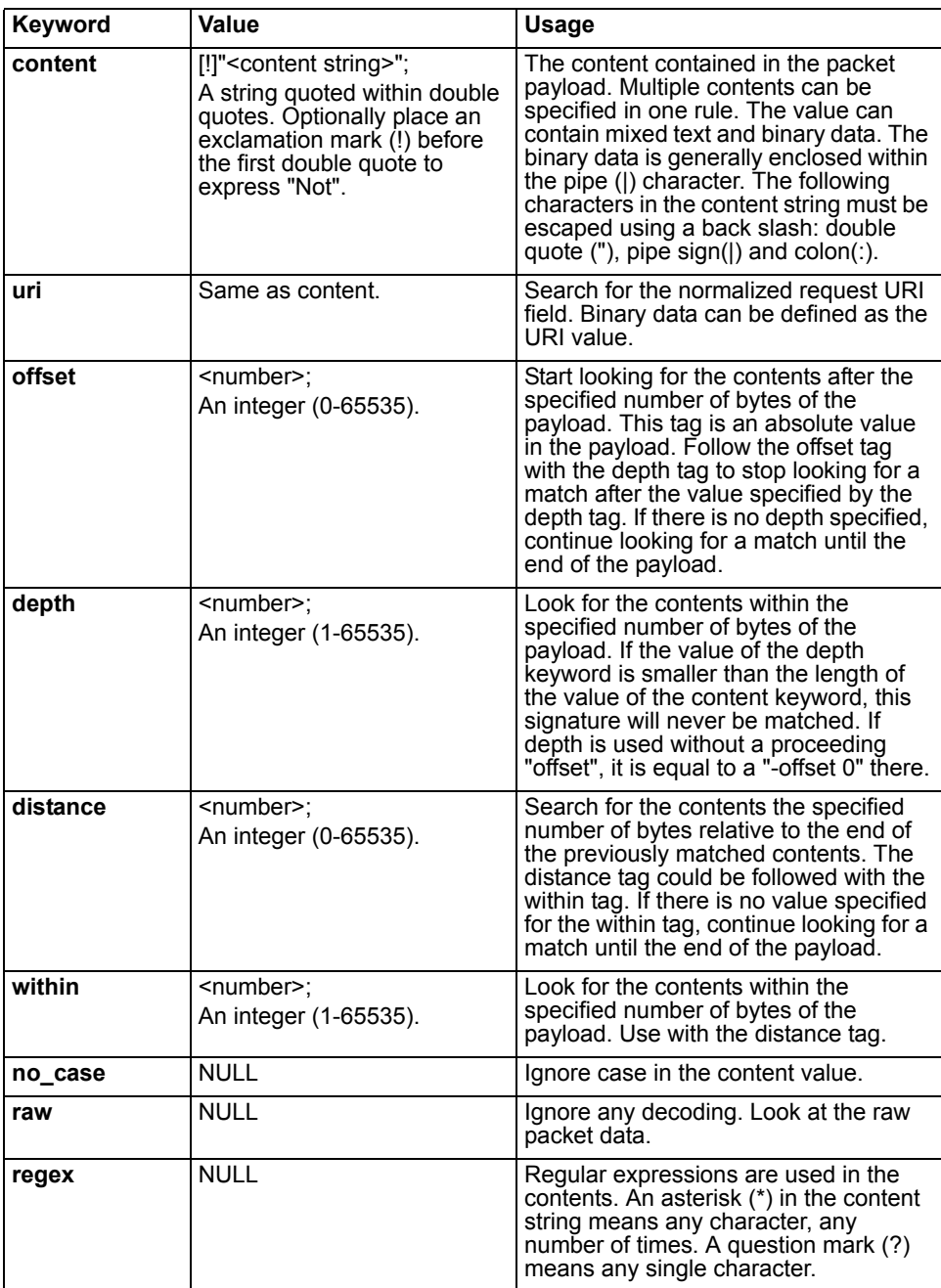

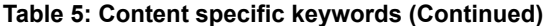

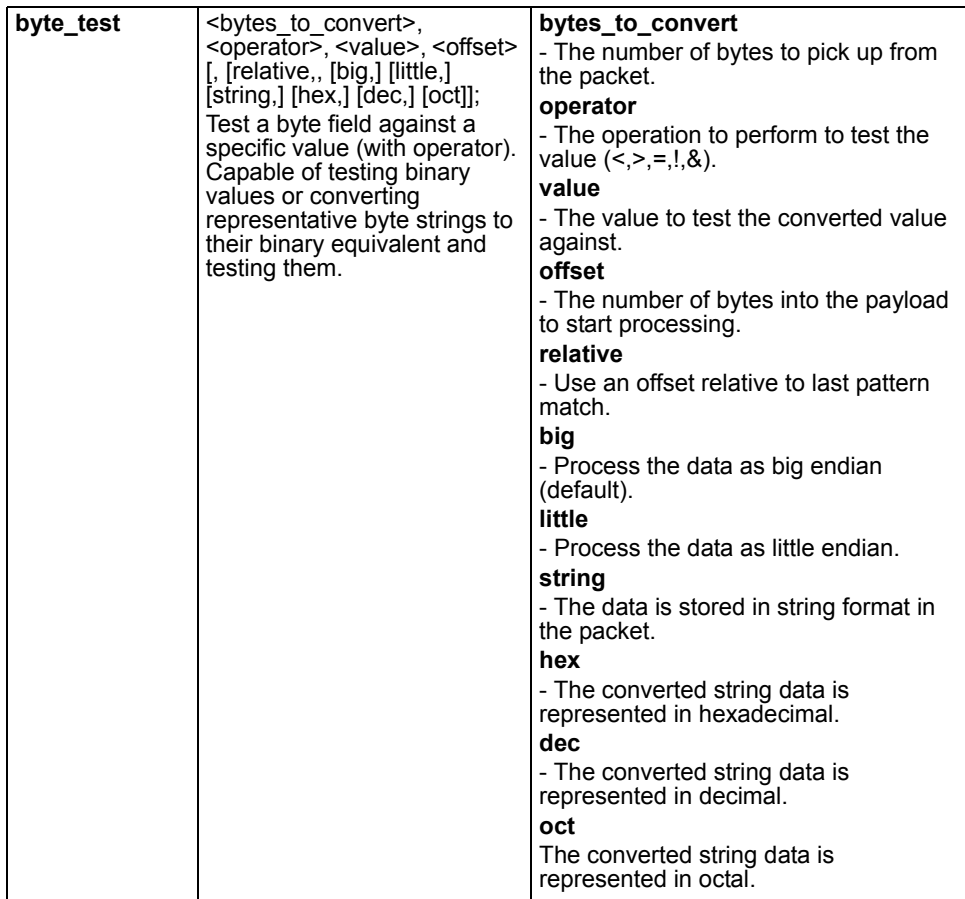

*FortiGate IPS User Guide Version 3.0 MR5 32 01-30005-0080-20070724*

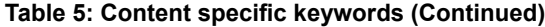

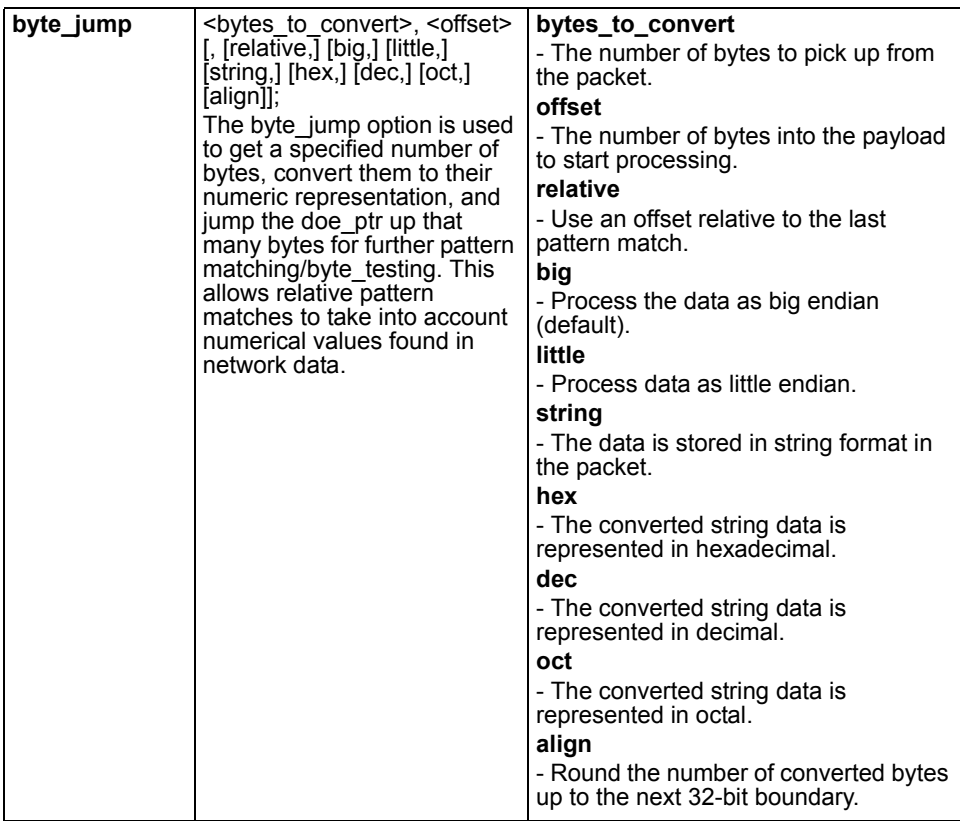

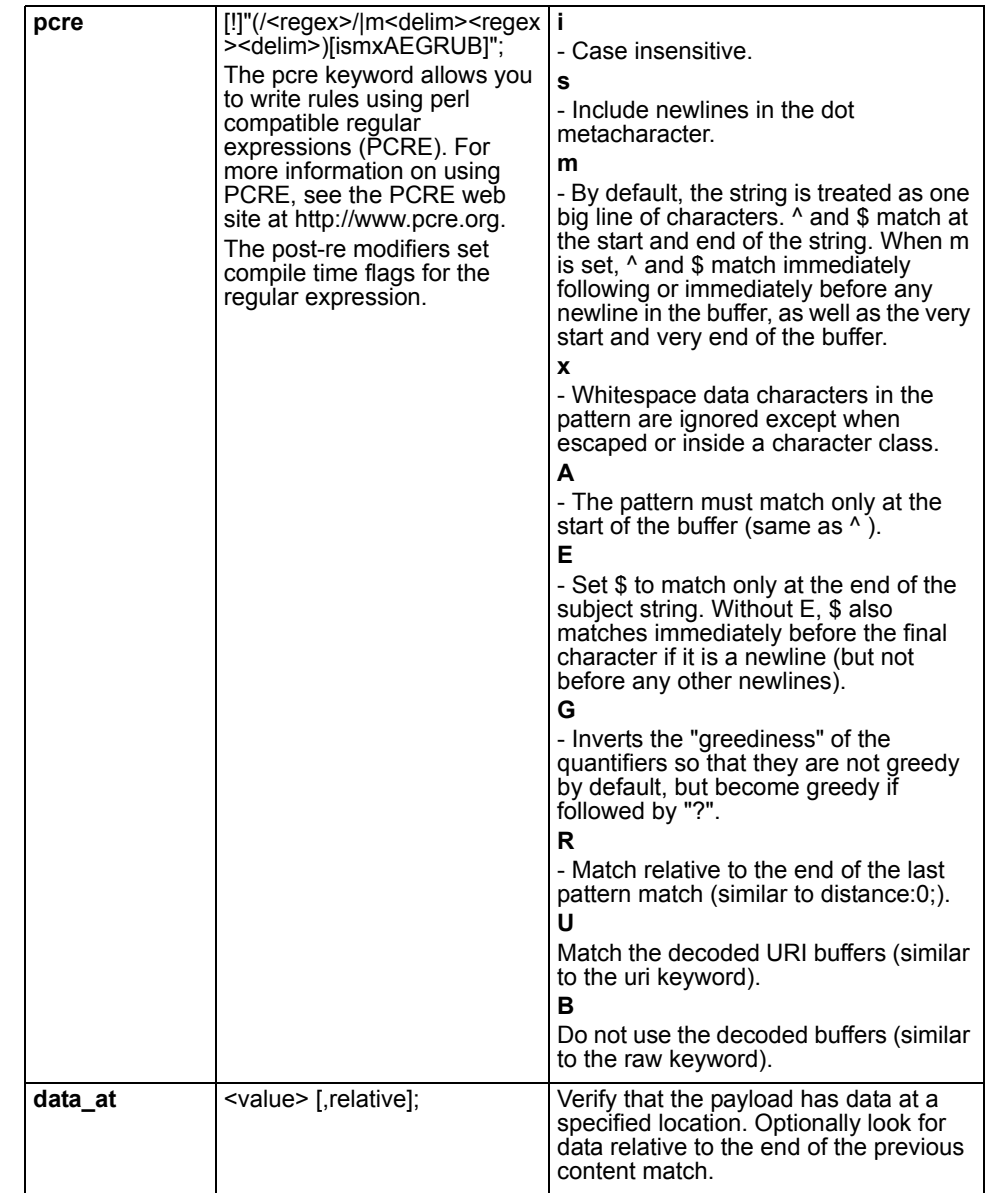

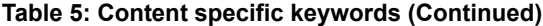

#### **Table 6: IP header keywords**

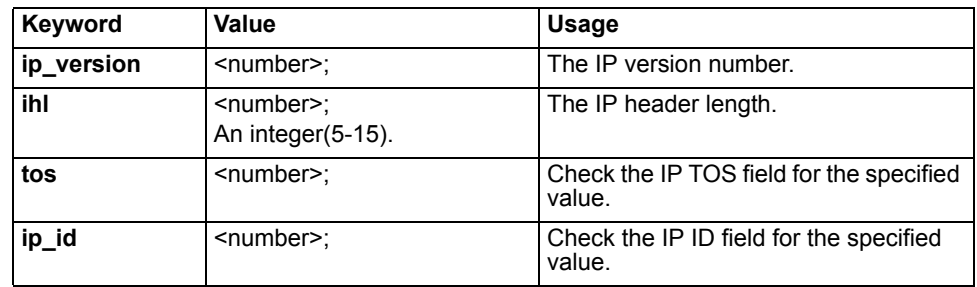

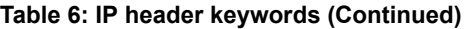

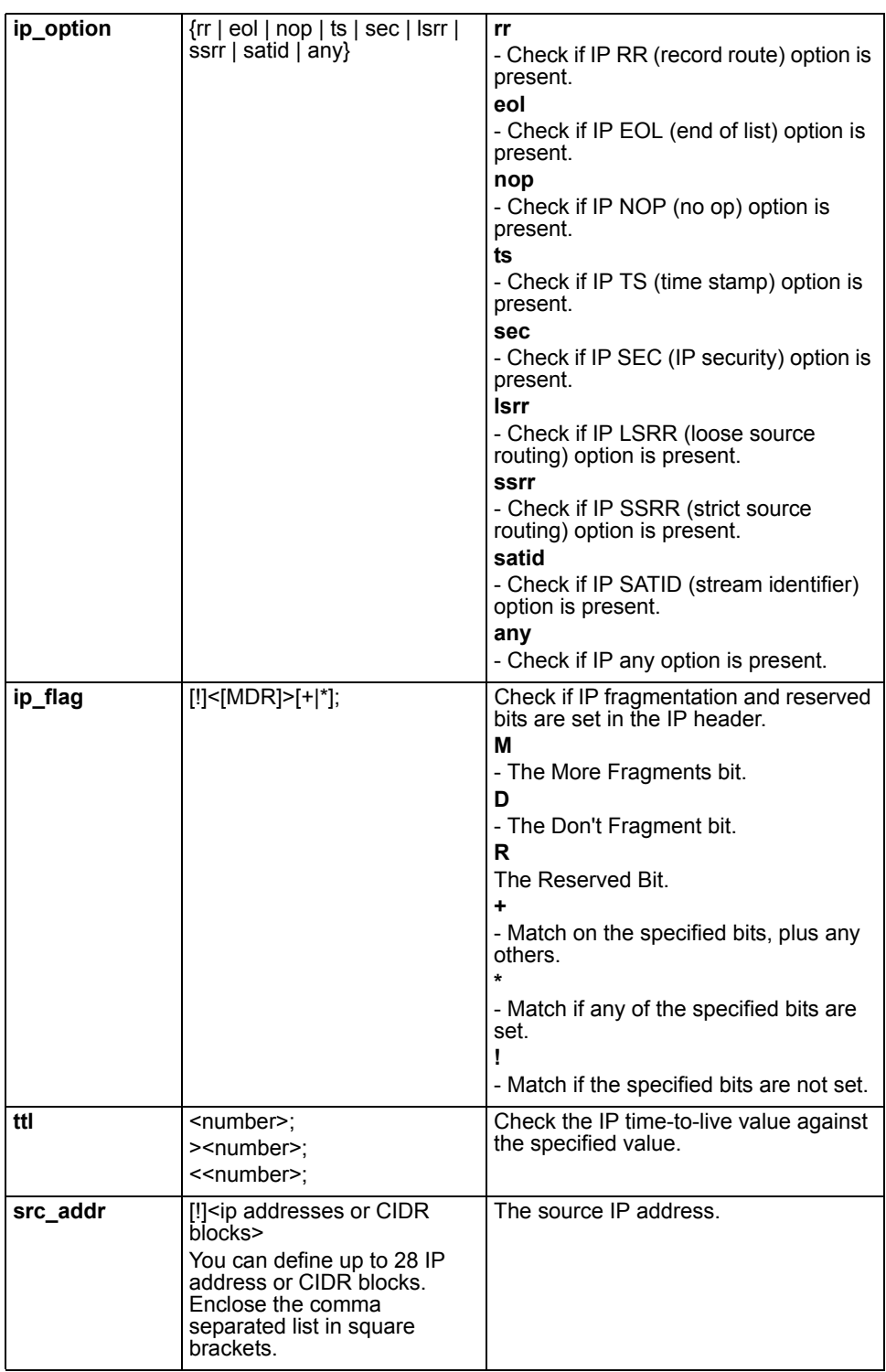

#### **Table 6: IP header keywords (Continued)**

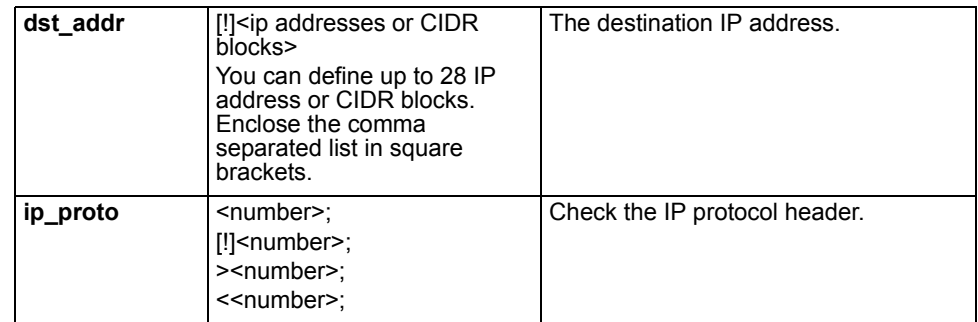

#### **Table 7: TCP header keywords**

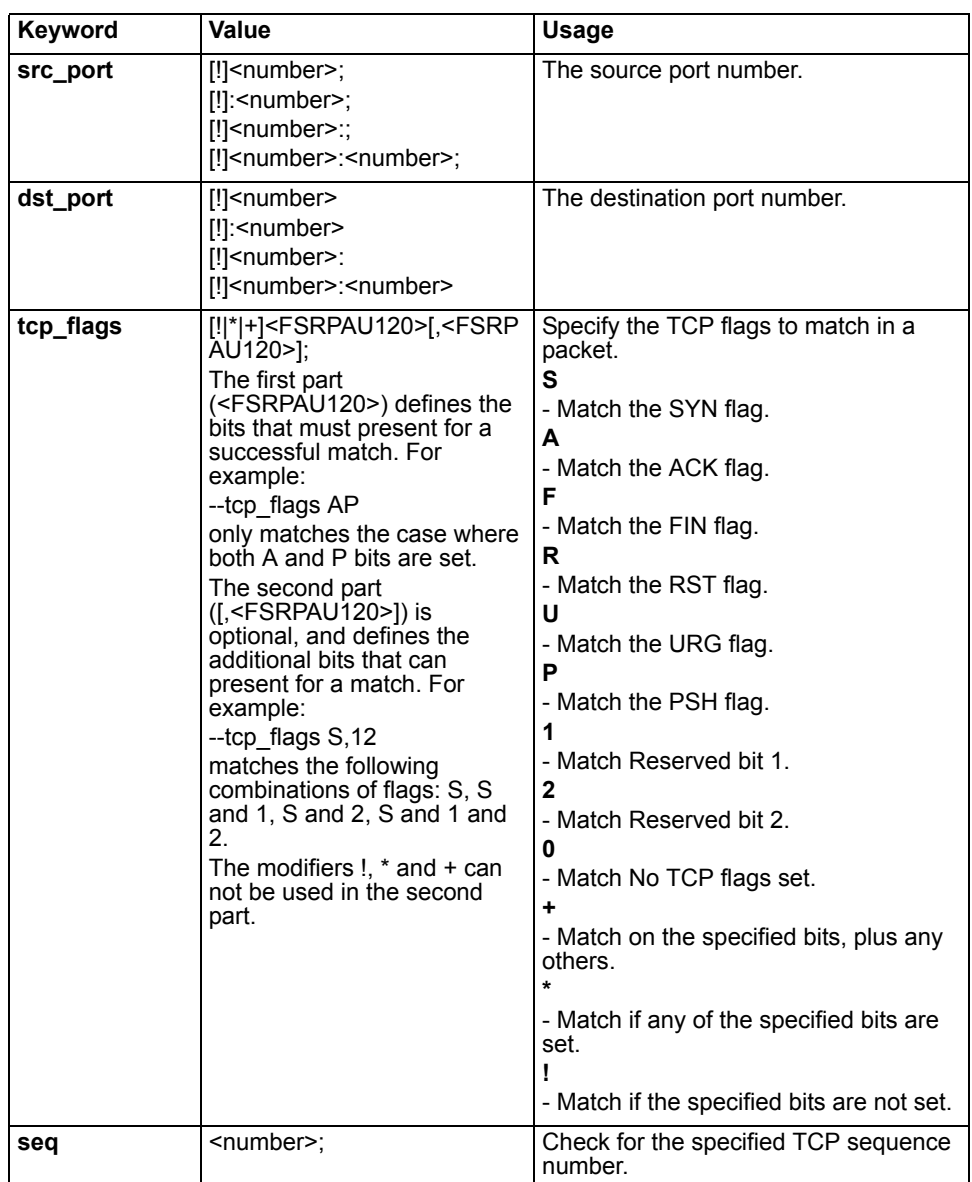

#### **Table 7: TCP header keywords (Continued)**

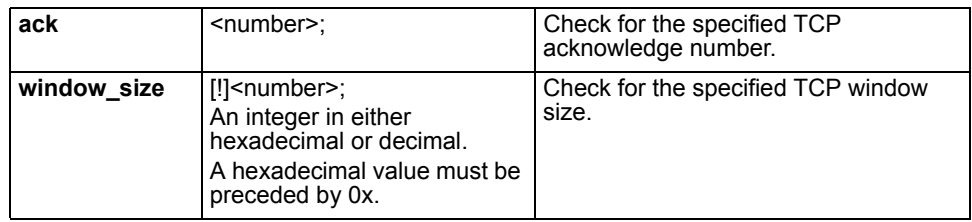

#### **Table 8: UDP header keywords**

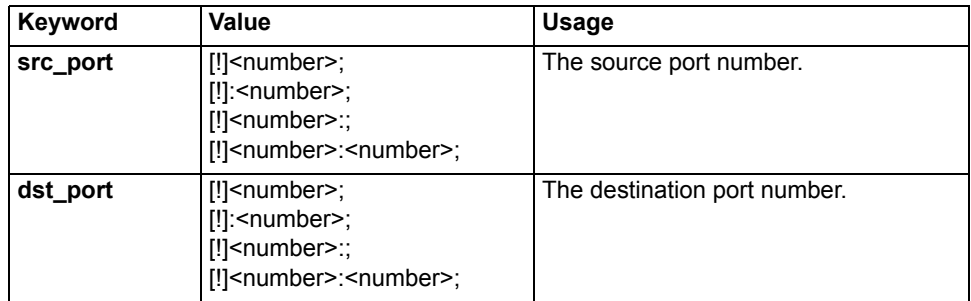

#### **Table 9: ICMP keywords**

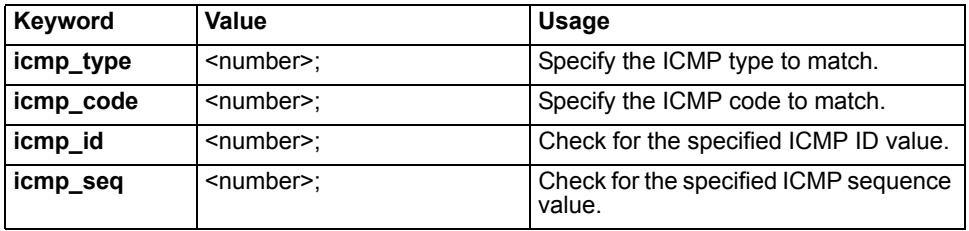

#### **Table 10: Other keywords**

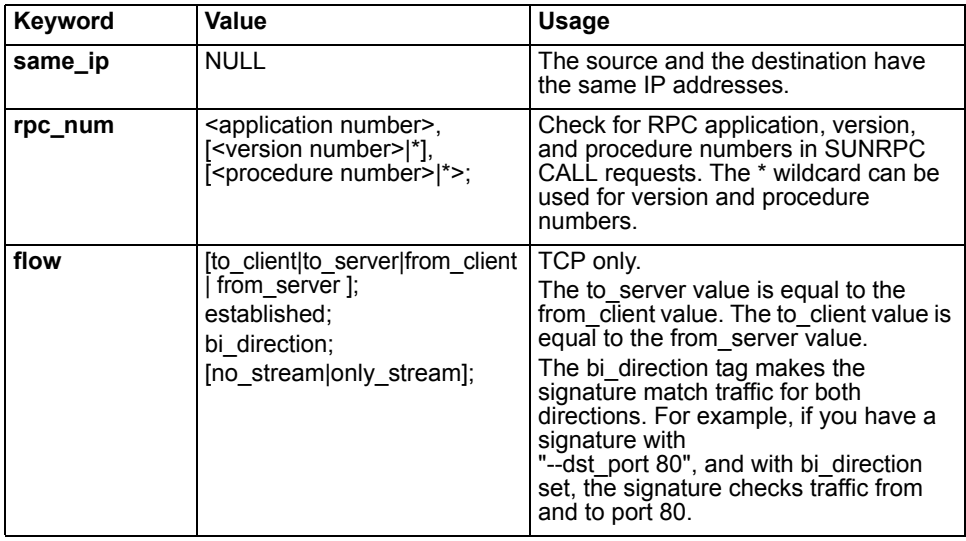

#### **Table 10: Other keywords (Continued)**

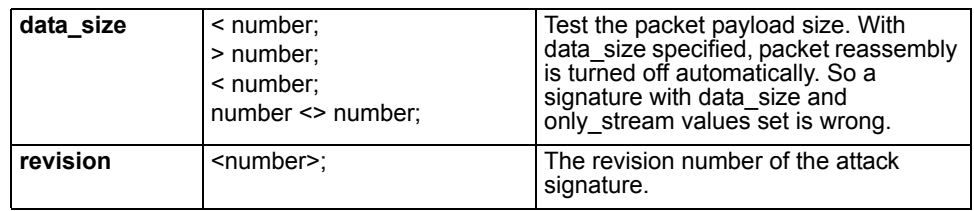

# <span id="page-38-3"></span><span id="page-38-0"></span>**Decoders**

This section describes:

- [Protocol decoders](#page-38-1)
- [Upgrading IPS protocol decoder list](#page-38-2)
- [Viewing the protocol decoder list](#page-39-0)
- [Configuring protocol decoder parameters using the web-based manager](#page-39-1)

## <span id="page-38-1"></span>**Protocol decoders**

The FortiGate IPS uses protocol decoders to identify the abnormal traffic patterns that do not meet the protocol requirements and standards. For example, the HTTP decorder monitors the HTTP traffic to identify any HTTP packets that do not meet the HTTP protocol standards.

Go to I**ntrusion Protection > Signature > Protocol Decoder** to set such parameters as port, min\_flood\_len, and max\_callid\_len. To set action, packet log, severity, and exempt IP see ["Predefined signature configuration" on page 19.](#page-18-1)

# <span id="page-38-2"></span>**Upgrading IPS protocol decoder list**

IPS protocol decoders are included in the IPS upgrade package available through the FortiGuard Distribution Network (FDN). There is no need to wait for firmware upgrades. The IPS upgrade package will keep the IPS decoder list up to date with new threats such as the latest versions of existing IM/P2P as well as new applications.

# <span id="page-39-0"></span>**Viewing the protocol decoder list**

To view the decoder list, go to **Intrusion Protection > Signature > Protocol Decoder**.

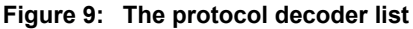

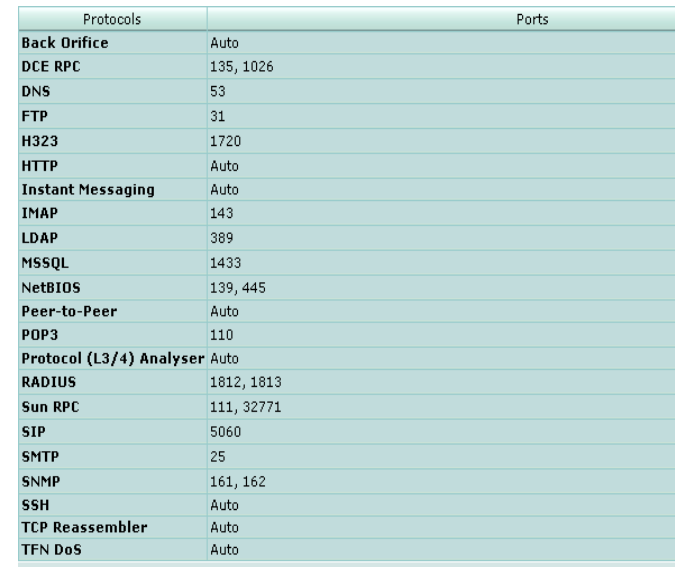

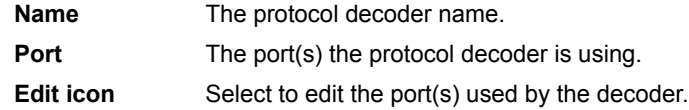

# <span id="page-39-1"></span>**Configuring protocol decoder parameters using the web-based manager**

Each protocol decoder is configured with a preset configuration. Use the recommended configurations, or modify the port list to meet the needs of your network.

**Figure 10: Edit IPS Protocol Decoder: DNS**

| <b>Edit Protocol Decoder Parameter</b> |     |        |  |  |  |  |
|----------------------------------------|-----|--------|--|--|--|--|
| Group Name                             | DNS |        |  |  |  |  |
| port_list                              | 53  |        |  |  |  |  |
|                                        | nĸ  | Cancel |  |  |  |  |

#### **To configure the parameters of a protocol decoder**

- **1** Go to **Intrusion Protection > Signature > Protocol Decoder**.
- **2** Select the Edit icon for the protocol decoder to configure.
- **3** Configure available parameters.
- **4** Select OK.

#### <span id="page-40-0"></span>**Configuring parameters for protocol decoders**

The following predefined protocol decoders have configurable parameters:

- DCE RPC\_decoder
- dns\_decoder
- ftp\_decoder
- h323\_decoder
- http\_decoder
- imap\_decoder
- ldap\_decoder
- mssql\_decoder
- NetBIOS\_decoder
- pop3\_decoder
- radius\_decoder
- Sun rpc\_decoder
- sip\_decoder
- smtp\_decoder
- snmp\_decoder

#### **Figure 11: Edit IPS Configuration: sip\_decoder**

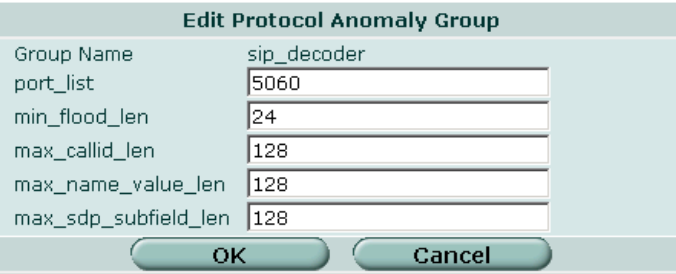

#### **Figure 12: Edit IPS Configuration: imap\_decoder**

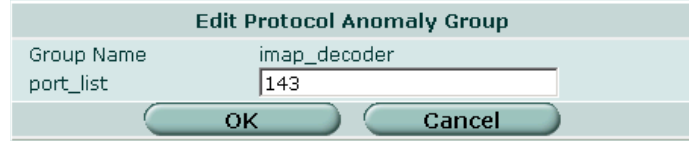

# FORTILET

*FortiGate IPS User Guide Version 3.0 MR5 42 01-30005-0080-20070724*

# <span id="page-42-0"></span>**Traffic anomalies**

<span id="page-42-2"></span>This section describes:

- [IPS traffic anomalies](#page-42-1)
- [Viewing the traffic anomaly list](#page-43-0)
- [Configuring a traffic anomaly using the web-based manager](#page-43-1)
- [Configuring an anomaly using the CLI](#page-45-0)

## <span id="page-42-1"></span>**IPS traffic anomalies**

The FortiGate IPS uses anomaly detection to identify network traffic that does not fit known or preset traffic patterns. For example, if one host keeps sending a number of session within a second, the destination will experience traffic flooding. In this case, the FortiGate IPS uses session thresholds to prevent flooding.

The FortiGate IPS identifies the four statistical anomaly types for the TCP, UDP, and ICMP protocols.

<span id="page-42-6"></span><span id="page-42-5"></span><span id="page-42-4"></span>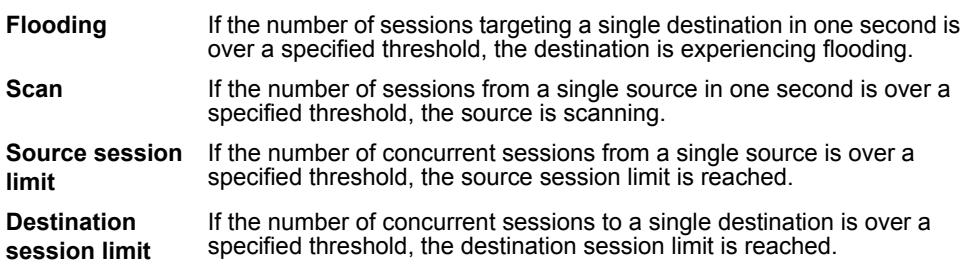

<span id="page-42-3"></span>Enable or disable logging for each anomaly, and configure the IPS action in response to detecting an anomaly. In many cases, the thresholds the anomaly uses to detect traffic patterns that could represent an attack are configurable.

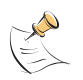

**Note:** It is important to know normal and expected network traffic before changing the default anomaly thresholds. Setting the thresholds too low could cause false positives, and setting the thresholds too high could miss some attacks.

Use the CLI to configure session control based on source and destination network address.

The anomaly detection list can be updated only when the FortiGate firmware image is upgraded.

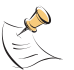

**Note:** If virtual domains are enabled on the FortiGate unit, the IPS is configured globally. To access the IPS, select **Global Configuration** on the main menu.

# <span id="page-43-2"></span><span id="page-43-0"></span>**Viewing the traffic anomaly list**

To view the anomaly list, go to **Intrusion Protection > Anomaly**.

**Figure 13: A portion of the traffic anomaly list**

| $\lnot \rhd$<br><b>LAIL</b><br>l All<br>$\mathbf{v}$<br>Action $=$ $\bullet$<br>View traffic anomalies with severity $\left  \zeta = \frac{1}{\sqrt{2}} \right $<br>Enable<br>Logging<br>Action<br>Name<br>Severity |                         |                         |                      |               |                         |  |  |  |
|----------------------------------------------------------------------------------------------------|-------------------------|-------------------------|----------------------|---------------|-------------------------|--|--|--|
|                                                                                                    |                         |                         |                      |               |                         |  |  |  |
| icmp_dst_session                                                                                                    | $\overline{\mathbf{v}}$ | ⊽                       | Pass                 | Critical      | ₽                       |  |  |  |
| icmp flood<br>R,                                                                                                    | г                       | $\overline{V}$          | Pass                 | Critical      | ☑                       |  |  |  |
| icmp_land                                                                                                    | $\overline{\mathbf{v}}$ | $\overline{\mathbf{v}}$ | <b>Drop</b>          | Critical      | Z                       |  |  |  |
| icmp_src_session                                                                                                    | $\overline{r}$          | $\overline{\mathbf{v}}$ | Pass                 | Critical      | $\overline{\mathbb{Z}}$ |  |  |  |
| icmp_sweep                                                                                                    | $\overline{\mathbf{v}}$ | $\overline{\mathbf{v}}$ | <b>Clear Session</b> | Critical      | Z                       |  |  |  |
| ip_land                                                                                                    | $\overline{\mathbf{v}}$ | $\overline{\mathbf{v}}$ | Pass                 | Critical      | ₽                       |  |  |  |
| ip_loose_src_record_route                                                                                                    | $\overline{\mathbf{v}}$ | $\overline{\mathbf{v}}$ | Pass                 | <b>Medium</b> | Z                       |  |  |  |
| ip record route                                                                                                    | $\overline{\mathbf{v}}$ | $\overline{v}$          | Pass                 | Medium        | ☑                       |  |  |  |
| ip_security_option                                                                                                    | $\overline{\mathbf{v}}$ | $\overline{\mathbf{v}}$ | Pass                 | Medium        | Z                       |  |  |  |
| ip_stream_option                                                                                                    | $\overline{\mathbf{v}}$ | $\overline{\mathbf{v}}$ | Pass                 | <b>Medium</b> | ₽                       |  |  |  |
| ip strict src record route                                                                                                    | $\overline{\mathbf{v}}$ | $\overline{\mathbf{v}}$ | Pass                 | Medium        | Z                       |  |  |  |
| ip_timestamp_option                                                                                                    | $\overline{\mathbf{v}}$ | $\overline{\mathbf{v}}$ | Pass                 | Medium        | ₽                       |  |  |  |
| ip unkn option                                                                                                    | $\overline{\mathbf{v}}$ | $\overline{\mathbf{v}}$ | Pass                 | Information   | Z                       |  |  |  |
| large icmn                                                                                                    | г                       | $\overline{a}$          | <b>Page</b>          | Critical      | 12                      |  |  |  |

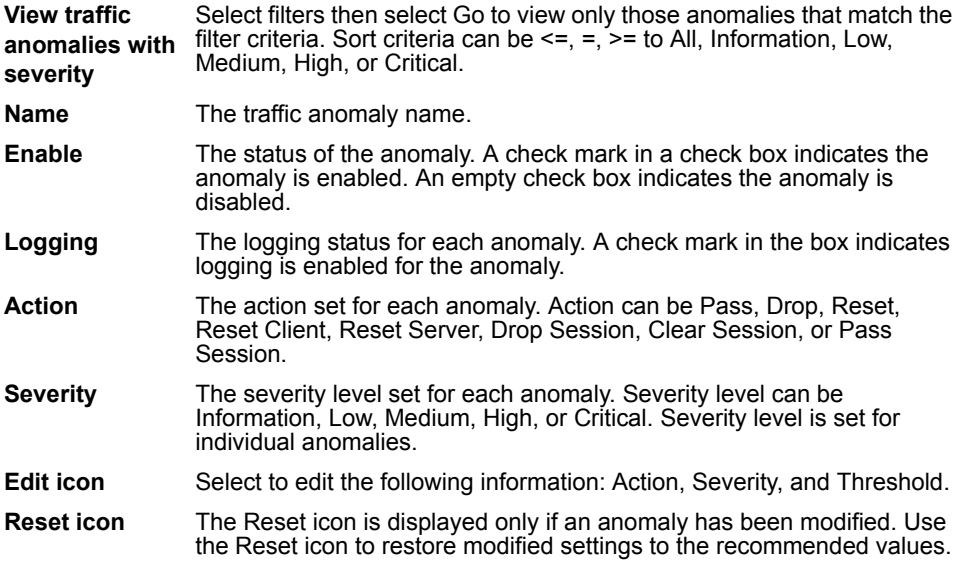

# <span id="page-43-1"></span>**Configuring a traffic anomaly using the web-based manager**

Each traffic anomaly is preset with a recommended configuration. Use the recommended configurations, or modify the recommended configurations to meet the needs of your network.

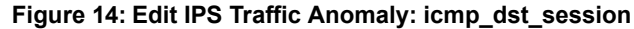

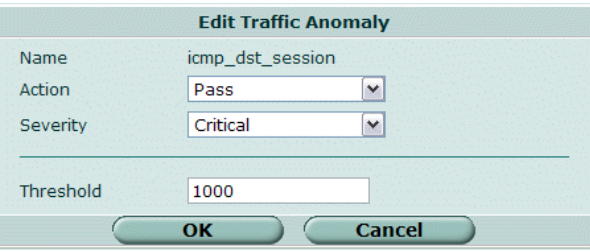

#### **Figure 15: Edit IPS Traffic Anomaly: syn\_fin**

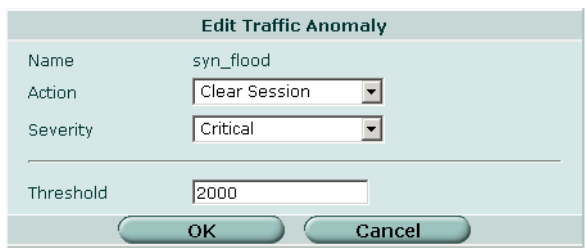

#### **To configure the settings of a traffic anomaly**

- **1** Go to **Intrusion Protection > Anomaly**.
- **2** Select the Edit icon for the signature to configure.
- **3** Select an action for the FortiGate unit to take when traffic triggers this anomaly.
- **4** Select a Severity level for the anomaly: Information, Low, Medium, High, or Critical.
- **5** If required, enter a new threshold value.
- **6** Select OK.

#### **To restore the default settings of an traffic anomaly**

- **1** Go to **Intrusion Protection > Anomaly**.
- **2** Select the Reset icon for the anomaly to restore to defaults.

The Reset icon is displayed only if the settings for the anomaly have been changed from defaults.

**3** Select OK.

# <span id="page-45-0"></span>**Configuring an anomaly using the CLI**

The list of anomalies can be updated only when the FortiGate firmware image is upgraded.

The config ips anomaly command has 1 subcommand.

#### <span id="page-45-2"></span><span id="page-45-1"></span>**config limit**

Access the config limit subcommand using the config ips anomaly  $\langle$  name  $str$  command. Use this command for session control based on source and destination network address. This command is available for tcp\_src\_session, tcp\_dst\_session, icmp\_src\_session, icmp dst session, udp src session, udp dst session.

The default entry cannot be edited. Addresses are matched from more specific to more general. For example, if thresholds are defined for 192.168.100.0/24 and 192.168.0.0/16, the address with the 24 bit netmask is matched before the entry with the 16 bit netmask.

#### **Command syntax pattern**

```
config ips anomaly <name str>
    set action {clear-session | drop | drop-session | pass
  | pass-session | reset | reset-client | reset-server}
    set log {enable | disable}
    set severity {info | low | medium | high | critical}
    set status {enable | disable}
    set threshold <threshold integer>
    config limit
      edit <limit_str>
        set ipaddress <address ipv4mask>
        set threshold <threshold integer>
    end
  end
get ips anomaly <name str>
```
<span id="page-46-0"></span>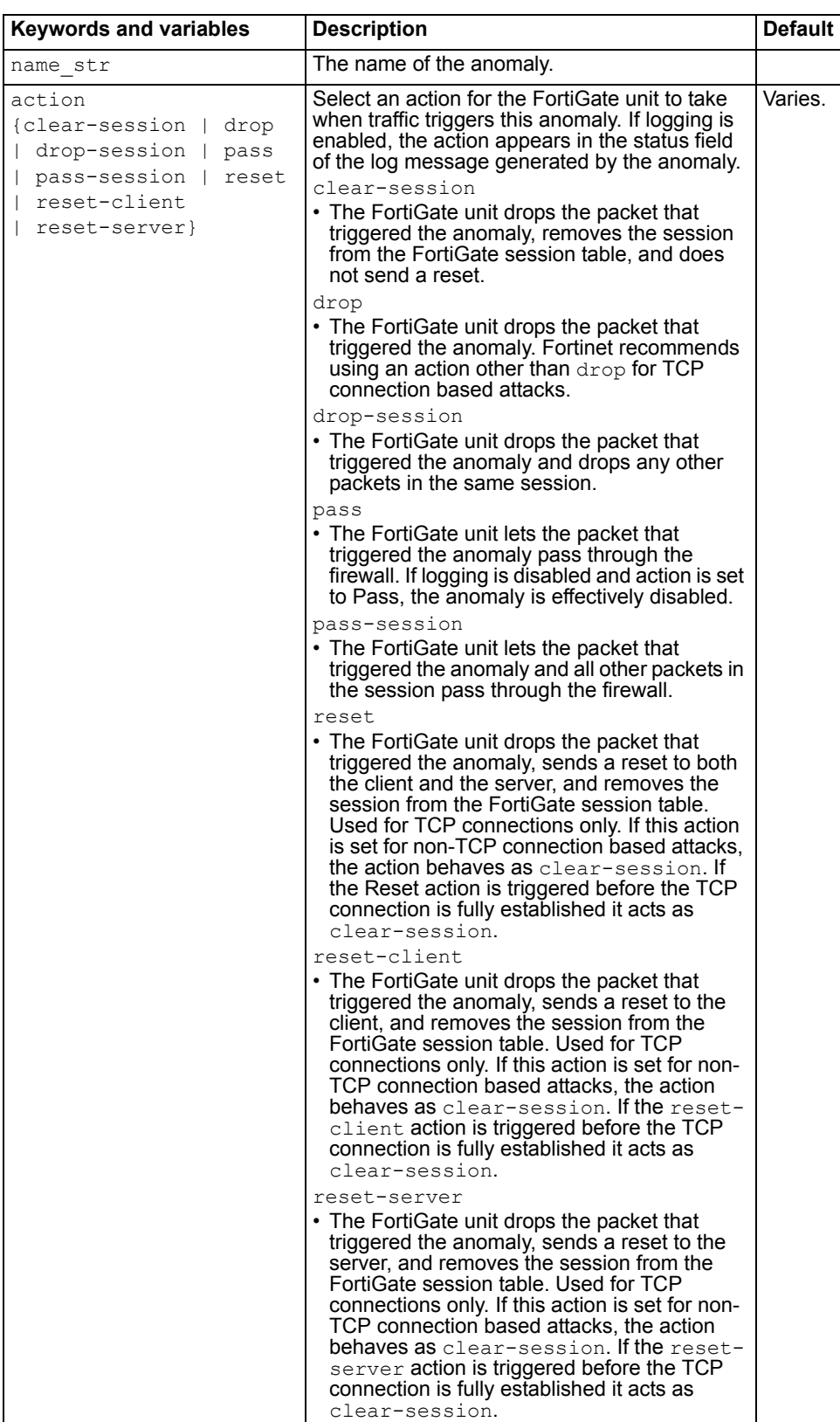

<span id="page-47-1"></span>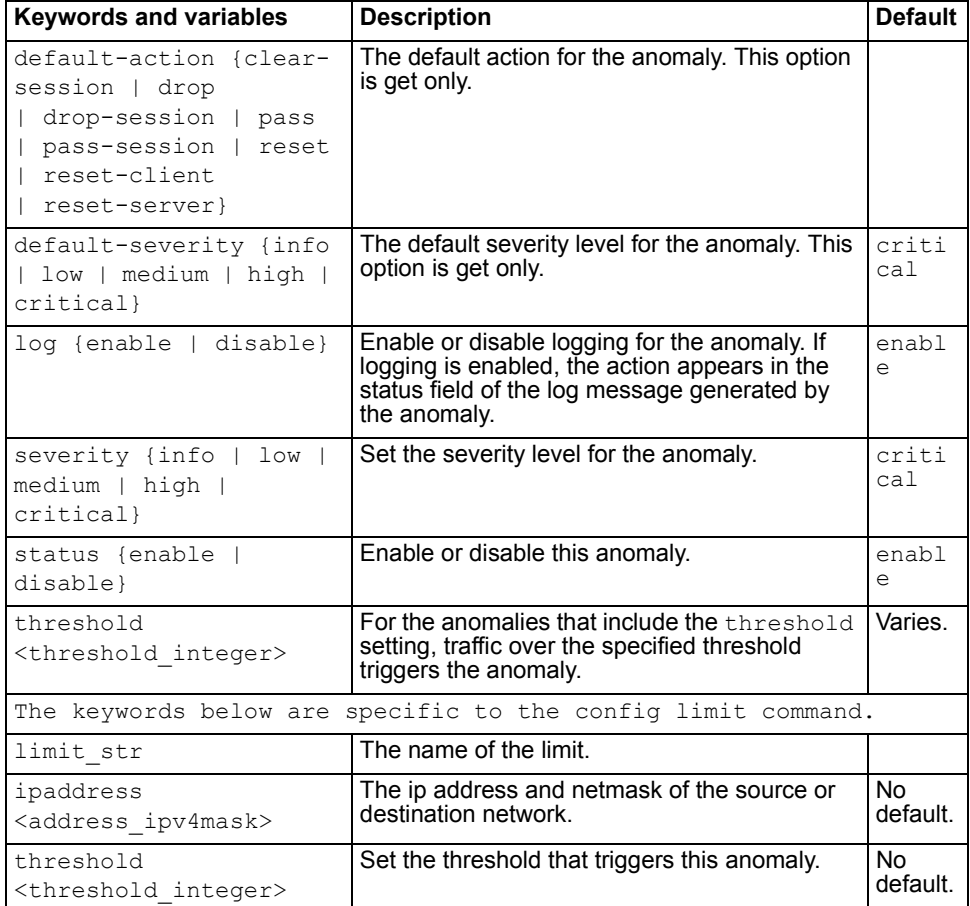

#### <span id="page-47-3"></span><span id="page-47-2"></span><span id="page-47-0"></span>**Examples**

This example shows how to change the tcp land anomaly configuration.

```
config ips anomaly tcp_land 
    set action pass
    set log enable
    set status enable
  end
```
Use the following command to configure the limit for the tcp\_src\_session anomaly.

```
config ips anomaly tcp_src_session
    config limit
      edit subnet1
        set ipaddress 1.1.1.0 255.255.255.0
        set threshold 300
     end
```
end

Use the following command to get information about the anomaly syn\_flood.

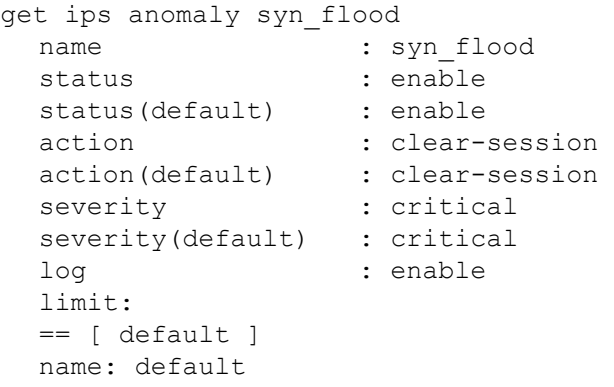

# FORTILIET

#### *FortiGate IPS User Guide Version 3.0 MR5 50 01-30005-0080-20070724*

# <span id="page-50-3"></span><span id="page-50-0"></span>**SYN Flood Attacks**

<span id="page-50-4"></span>This section describes:

- [What is a SYN flood attack?](#page-50-1)
- [How SYN floods work](#page-50-2)
- [The FortiGate IPS Response to SYN Flood Attacks](#page-51-0)
- [Configuring SYN flood protection](#page-53-0)
- [Suggested settings for different network conditions](#page-53-1)

# <span id="page-50-1"></span>**What is a SYN flood attack?**

A SYN flood is a type of Denial of Service (DoS) attack. DoS is a class of attacks in which an attacker attempts to prevent legitimate users from accessing an internet service, for example, a web server. Using SYN floods, an attacker attempts to disable an Internet service by flooding a server with TCP/IP connection requests which consume all the available slots in the server's TCP connection table. When the connection table is full, it is not possible to establish any new connections, and the web site on the server becomes inaccessible.

This section provides information about SYN flood attacks and the FortiGate IPS methods of preventing such attacks.

# <span id="page-50-2"></span>**How SYN floods work**

SYN floods work by exploiting the structure of the TCP/IP protocol. An attacker floods a server with connection attempts but never acknowledges the server's replies to open the TCP/IP connection.

The TCP/IP protocol uses a three-step process to establish a network connection.

#### **Figure 16: Establishing a TCP/IP connection**

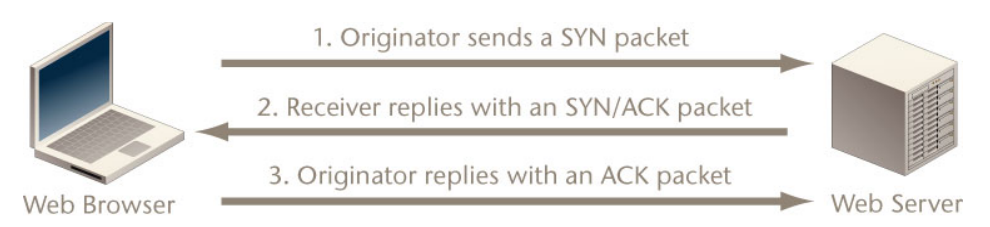

- **1** The originator of the connection sends a SYN packet (a packet with the SYN flag set in the TCP header) to initiate the connection.
- **2** The receiver sends a SYN/ACK packet (a packet with the SYN and ACK flags set in the TCP header) back to the originator to acknowledge the connection attempt.
- **3** The originator then sends an ACK packet (a packet with the ACK flag set in the TCP header) back to the receiver to open the connection.

After the handshaking process is complete the connection is open and data exchange can begin between the originator and the receiver, in this case the web browser and the web server.

Between steps 2 and 3 however, the web server keeps a record of any incomplete connections until it receives the ACK packet. A SYN flood attacker sends many SYN packets but never replies with the final ACK packet.

Since most systems have only a limited amount of space for TCP/IP connection records, a flood of incomplete connections will quickly block legitimate users from accessing the server. Most TCP/IP implementations use a fairly long timeout before incomplete connections are cleared from the connection table and traffic caused by a SYN flood is much higher than normal network traffic.

# <span id="page-51-0"></span>**The FortiGate IPS Response to SYN Flood Attacks**

<span id="page-51-7"></span><span id="page-51-4"></span>The FortiGate unit uses a defense method that combines the SYN Threshold and SYN Proxy methods to prevent SYN flood attacks.

#### <span id="page-51-1"></span>**What is SYN threshold?**

An IPS device establishes a limit on the number of incomplete TCP connections, and discards SYN packets if the number of incomplete connections reaches the limit.

#### <span id="page-51-2"></span>**What is SYN proxy?**

<span id="page-51-6"></span>An IPS proxy device synthesizes and sends the SYN/ACK packet back to the originator, and waits for the final ACK packet. After the proxy device receives the ACK packet from the originator, the IPS device then "replays" the three-step sequence of establishing a TCP connection (SYN, SYN/ACK and ACK) to the receiver.

#### <span id="page-51-3"></span>**How IPS works to prevent SYN floods**

<span id="page-51-5"></span>The FortiGate IPS uses a pseudo SYN proxy to prevent SYN flood attack. The pseudo SYN proxy is an incomplete SYN proxy that reduces resource usage and provides better performance than a full SYN proxy approach.

The IPS allows users to set a limit or threshold on the number of incomplete TCP connections. The threshold can be set either from the CLI or the web-based manager.

When the IPS detects that the total number of incomplete TCP connections to a particular target exceeds the threshold, the pseudo SYN proxy is triggered to operate for all subsequent TCP connections. The pseudo SYN proxy will determine whether a new TCP connection is a legitimate request or another SYN flood attack based on a "best-effect" algorithm. If a subsequent connection attempt is detected to be a normal TCP connection, the IPS will allow a TCP connection from the source to the target. If a subsequent TCP connection is detected to be a new incomplete TCP connection request, one of the following actions will be taken: Drop, Reset, Reset Client, Reset Server, Drop Session, Pass Session, Clear Session, depending upon the user configuration for SYN Flood anomaly in the IPS.

A true SYN proxy approach requires that all three packets (SYN, SYN/ACK, and ACK) are cached and replayed even before it is known if a TCP connection request is legitimate. The FortiGate IPS pseudo SYN proxy retransmits every TCP packet immediately from the packet source to the packet destination as soon as it records the necessary information for SYN flood detection.

Since the pseudo SYN proxy in the IPS uses a "best effect" algorithm to determine whether a TCP connection is legitimate or not, some legitimate connections may be falsely detected as incomplete TCP connection requests and dropped. However, the ratio of the pseudo SYN proxy dropping legitimate TCP connection is quite small.

[Figure 17](#page-52-0) illustrates the operational behavior of the FortiGate IPS Engine before the SYN Flood threshold is reached. [Figure 18](#page-52-1) illustrates the operation behavior of the FortiGate IPS Engine after the SYN Flood threshold is reached.

<span id="page-52-0"></span>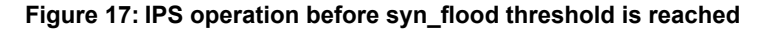

<span id="page-52-2"></span>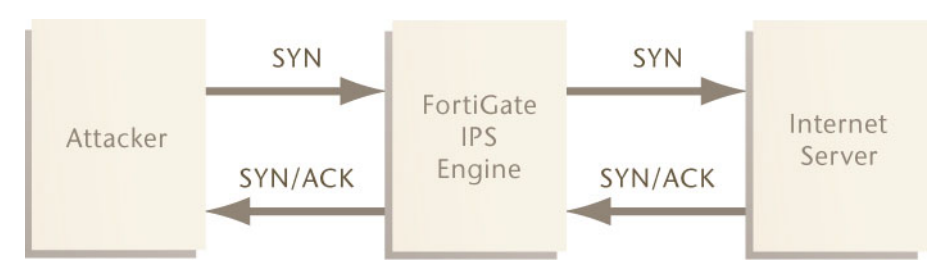

#### <span id="page-52-1"></span>**Figure 18: IPS operation after syn\_flood threshold is reached**

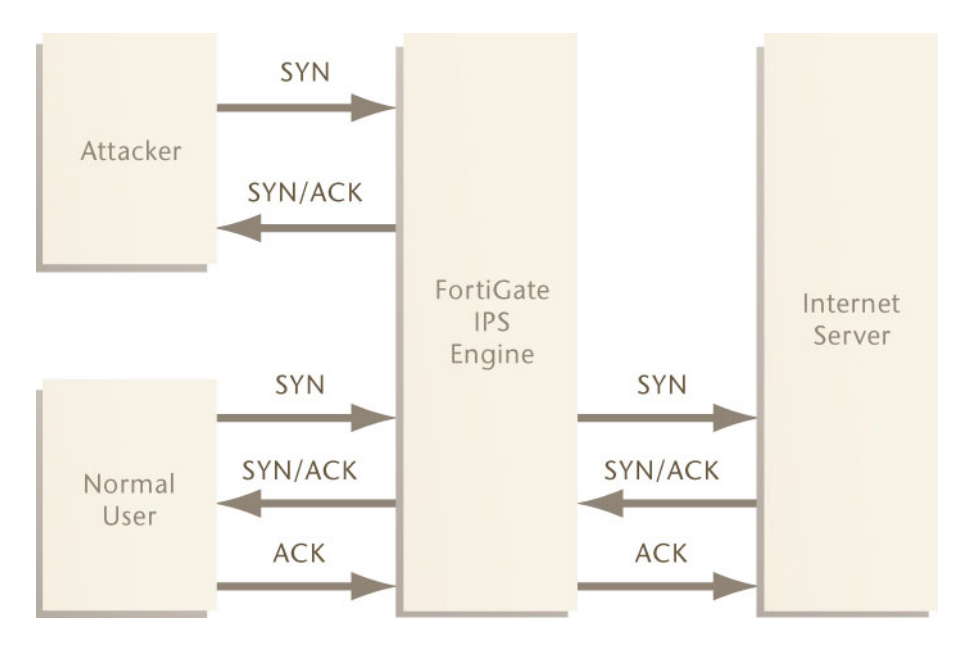

このことに こうこう

# <span id="page-53-0"></span>**Configuring SYN flood protection**

<span id="page-53-2"></span>To set the configuration for the SYN flood anomaly in the web-based manager, go to **Intrusion Protection > Anomaly**, find syn\_flood in the anomaly list, and select Edit.

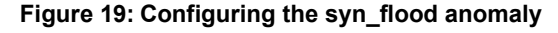

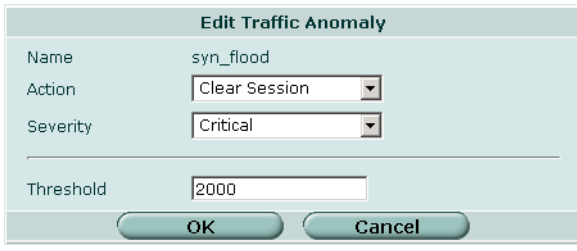

See ["Traffic anomalies" on page 43](#page-42-2) for information about configuring anomalies.

# <span id="page-53-1"></span>**Suggested settings for different network conditions**

The main setting that impacts the efficiency of the pseudo SYN proxy in detecting SYN floods is the threshold value. The default threshold is 2000. Select an appropriate value based on network conditions. Normally, if the servers being protected by the FortiGate unit need to handle heavier requests, such as a busy web server, the threshold should be set to a higher value. If the network carries lighter traffic, the threshold should be set to a lower value.

# <span id="page-54-4"></span><span id="page-54-0"></span>**ICMP Sweep Attacks**

This section describes:

- [What is an ICMP sweep?](#page-54-1)
- [How ICMP sweep attacks work](#page-54-2)
- [The FortiGate IPS response to ICMP sweep attacks](#page-54-3)
- [Configuring ICMP sweep protection](#page-57-0)
- [Suggested settings for different network conditions](#page-57-1)

# <span id="page-54-1"></span>**What is an ICMP sweep?**

ICMP (Internet Control Message Protocol) is a part of the IP protocol and is generally used to send error messages describing packet routing problems. ICMP sweeps are not really considered attacks but are used to scan a target network to discover vulnerable hosts for further probing and possible attacks.

Attackers use automated tools that scan all possible IP addresses in the range of the target network to create a map which they can use to plan an attack.

# <span id="page-54-2"></span>**How ICMP sweep attacks work**

An ICMP sweep is performed by sending ICMP echo requests - or other ICMP messages that require a reply - to multiple addresses on the target network. Live hosts will reply with an ICMP echo or other reply message. An ICMP sweep basically works the same as sending multiple pings. Live hosts accessible on the network must send a reply. This enables the attacker to determine which hosts are live and connected to the target network so further attacks and probing can be planned.

There are several ways of doing an ICMP sweep depending on the source operating system, and there are many automated tools for network scanning that attackers use to probe target networks.

# <span id="page-54-3"></span>**The FortiGate IPS response to ICMP sweep attacks**

The FortiGate IPS provides predefined signatures to detect a variety of ICMP sweep methods. Each signature can be configured to pass, drop, or clear the session. Each signature can be configured to log when the signature is triggered.

Create custom signatures to block attacks specific to the network that are not included in the predefined signature list.

The FortiGate IPS also has an ICMP sweep anomaly setting with a configurable threshold.

#### <span id="page-55-0"></span>**Predefined ICMP signatures**

<span id="page-55-2"></span>[Table 11](#page-55-1) describes all the ICMP-related predefined signatures and the default settings for each. See ["Configuring signatures using the web-based manager" on](#page-19-1)  [page 20](#page-19-1) for details about each possible signature action.

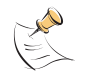

**Note:** The predefined signature descriptions in [Table 11](#page-55-1) are accurate as of the IPS Guide publication date. Predefined signatures may be added or changed with each Attack Definition update.

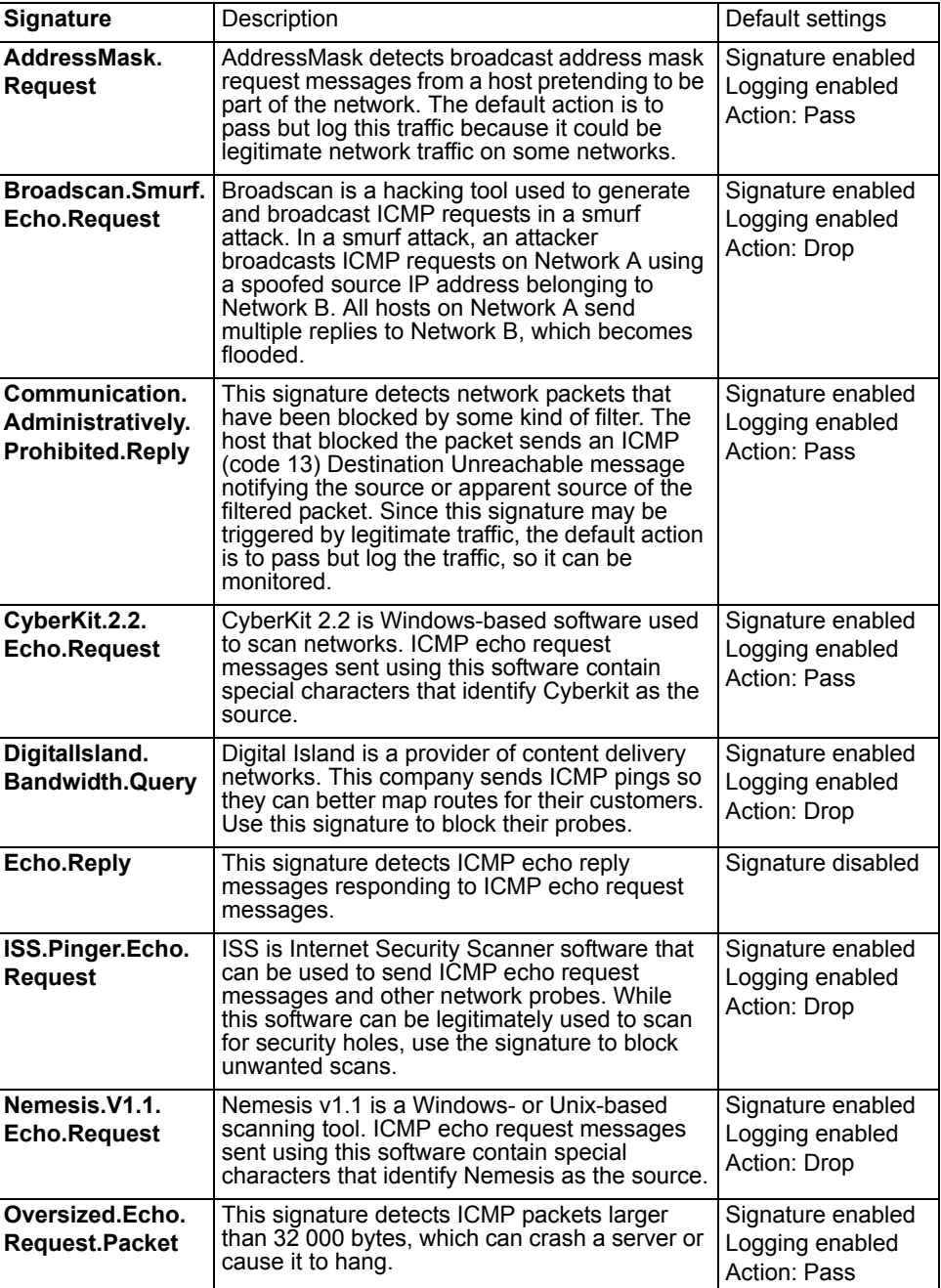

#### <span id="page-55-1"></span>**Table 11: Predefined ICMP sweep signatures**

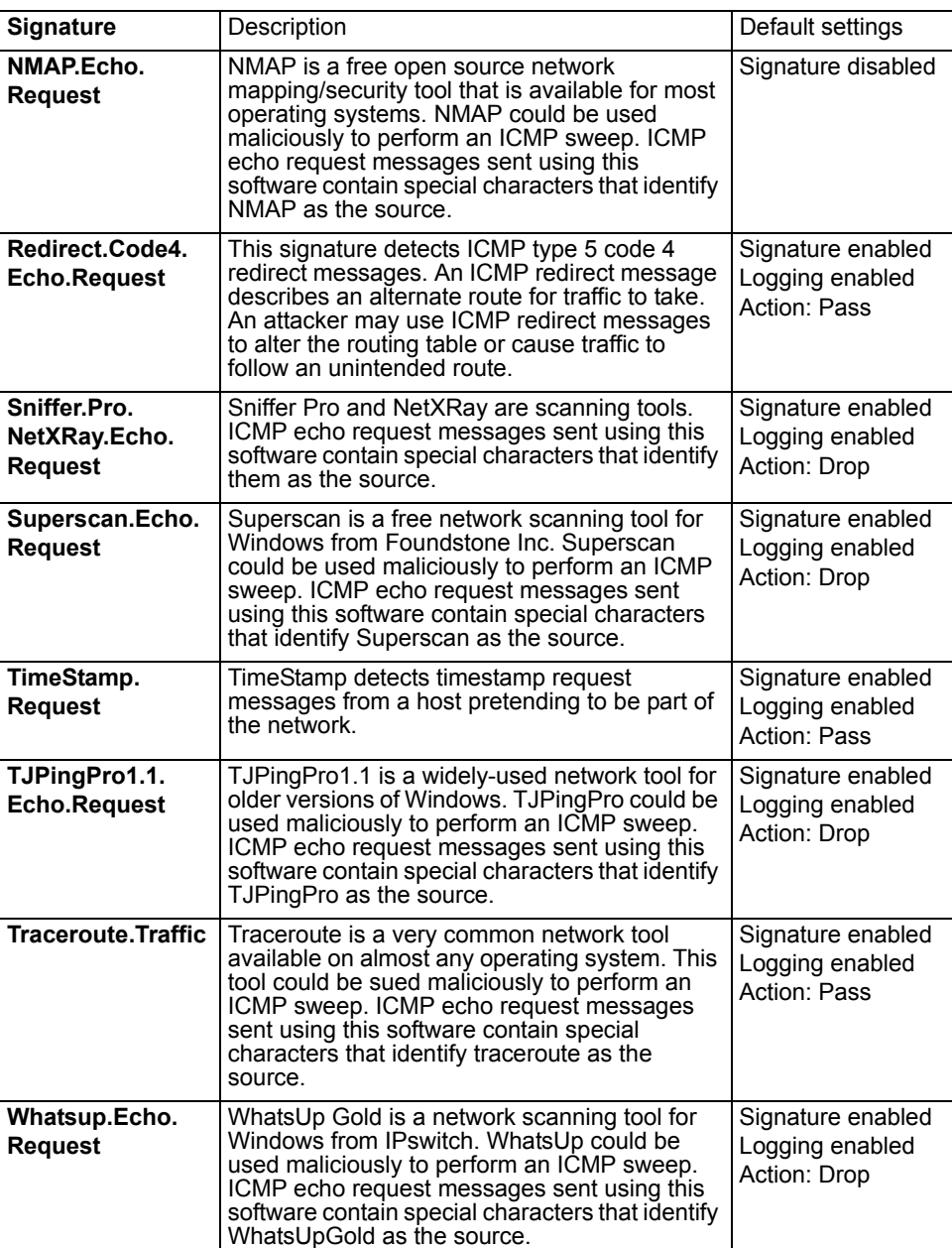

**Table 11: Predefined ICMP sweep signatures**

#### <span id="page-56-0"></span>**ICMP sweep anomalies**

<span id="page-56-1"></span>The FortiGate unit also detects ICMP sweeps that do not have a predefined signature to block them. The FortiGate IPS monitors traffic to ensure that ICMP messages do not exceed the default or user-defined threshold.

# <span id="page-57-0"></span>**Configuring ICMP sweep protection**

<span id="page-57-2"></span>To set the configuration for the various ICMP sweep attacks, go to **Intrusion Protection > Signatures** and expand the icmp list. Each signature can be configured individually.

**Figure 20: Some of the ICMP signatures in the predefined signature list**

| Predefined<br>Custom                            |    |   |      |          |       |   |
|-------------------------------------------------|----|---|------|----------|-------|---|
| $\blacktriangledown$ icmp                       | a  | Ø |      |          |       | Ø |
| AddressMask.Request                             | ঢ় | ⊽ | Pass | Critical | 2.136 | ₽ |
| Broadscan.Smurf.Echo.Request                    |    | ⊽ | Drop | Critical | 2.136 | Ø |
| Communication.Administratively.Prohibited.Reply |    | ⊽ | Pass | Critical | 2.136 | D |
| CyberKit.2.2.Echo.Request                       | г  | ⊽ | Pass | Critical | 2.195 | D |
| DigitalIsland.Bandwidth.Ouerv                   |    | ⊽ | Drop | Critical | 2.136 | D |
| Echo.Reply                                      | г  | 反 | Pass | Critical | 2.136 | Ø |
| ISS.Pinger.Echo.Request                         | ⊽  | ⊽ | Drop | Critical | 2.136 | D |
| Nemesis.V1.1.Echo.Request                       | ⊽  | ⊽ | Drop | Critical | 2.136 | Ø |
| Oversized.Echo.Request.Packet                   |    | ⊽ | Pass | Critical | 2.136 | D |
| NMAP.Echo.Request                               |    | 反 | Pass | Critical | 2.136 | D |

See ["Predefined Signatures" on page 17](#page-16-3) for information about configuring predefined signatures.

To set the configuration for the ICMP sweep anomaly in the web-based manager, go to **Intrusion Protection->Traffic Anomaly**, find icmp\_sweep in the anomaly list, and select Edit.

#### **Figure 21: Edit IPS Anomaly: icmp\_sweep**

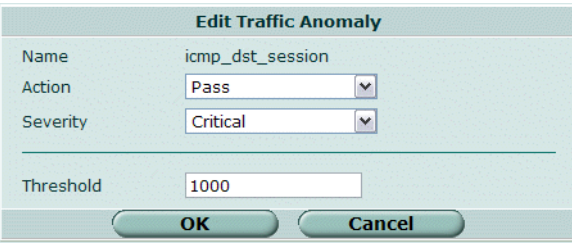

See ["Traffic anomalies" on page 43](#page-42-2) for information about configuring anomalies.

# <span id="page-57-1"></span>**Suggested settings for different network conditions**

Enable or disable the ICMP predefined signatures depending on current network traffic and the network scanning tools being used.

To use the icmp\_sweep anomaly, monitor the network to find out the normal ICMP traffic patterns. Configure the icmp\_sweep anomaly threshold to be triggered when an unusual volume of ICMP requests occurs.

## <span id="page-58-0"></span>**A**

action [ips anomaly 47](#page-46-0) [ips group 24](#page-23-0) alert email [configuring 12](#page-11-4) anomalies [log messages 14](#page-13-1) anomaly [destination session limit 43](#page-42-3) [flooding 43](#page-42-4) [list 44](#page-43-2) [scan 43](#page-42-5) [source session limit 43](#page-42-6) [attack log messages 13](#page-12-1) [anomalies 14](#page-13-1) [signature 13](#page-12-2)

## **B**

[bad\\_flag\\_list 23](#page-22-0)

## **C**

clear session [predefined signature action 19](#page-18-2) [codepoint 23](#page-22-1) [comments, documentation 7](#page-6-2) [config limit, ips anomaly 46](#page-45-2) [config rule 22](#page-21-0) custom signature [adding 28](#page-27-2) [customer service 8](#page-7-1)

# **D**

[default settings 11](#page-10-5) destination session limit [anomaly type 43](#page-42-3) direction [ips group 23](#page-22-2) documentation [commenting on 7](#page-6-2) [Fortinet 6](#page-5-1) drop [predefined signature action 19](#page-18-3) drop sessiondrop [predefined signature action 19](#page-18-4)

### **F**

[fail open 11](#page-10-6) [firewall profiles 15](#page-14-2) flooding [anomaly type 43](#page-42-4) FortiGate documentation [commenting on 7](#page-6-2) [Fortinet customer service 8](#page-7-1) [Fortinet documentation 6](#page-5-1) [Fortinet Knowledge Center 7](#page-6-3) [FortiProtect Attack Encyclopedia 14](#page-13-2) [FortiProtect center 14](#page-13-3)

#### **I**

[ICMP attack signatures 56](#page-55-2) ICMP sweep [anomalies 57](#page-56-1) [configuring protection 58](#page-57-2) idle-timeout [ips group 23](#page-22-3) introduction [Fortinet documentation 6](#page-5-1) [ipaddress 48](#page-47-0) IPS [adding custom signatures 28](#page-27-2) [anomaly list 44](#page-43-2) [configuring predefined signatures 20](#page-19-2) [disabling predefined signatures 20](#page-19-2) [enabling predefined signatures 20](#page-19-2) [predefined signature action 19](#page-18-5) [predefined signature list 17](#page-16-4) [restoring predefined signature settings 21](#page-20-3)

### **L**

log [ips anomaly 48](#page-47-1) [ips group 25](#page-24-0) logging [attack messages 13](#page-12-1) [configuring 12](#page-11-4) [predefined signature 18](#page-17-0)

#### **M**

messages [attack log 13](#page-12-1) [min\\_ttl 23](#page-22-4)

#### **N**

[network performance 11](#page-10-7)

#### **P**

pass [predefined signature action 19](#page-18-5) pass sessiondrop [predefined signature action 19](#page-18-6) [performance 11](#page-10-7)

[port\\_list 23](#page-22-5) predefined signature [action 18](#page-17-1) [actions 19](#page-18-5) [clear session action 19](#page-18-2) [configuring 20](#page-19-2) [disabling 20](#page-19-2) [drop action 19](#page-18-3) [drop session action 19](#page-18-4) [enabling 20](#page-19-2) [list 17](#page-16-4) [logging 18](#page-17-0) [pass action 19](#page-18-5) [pass session action 19](#page-18-6) [reset action 19](#page-18-7) [reset client action 19](#page-18-8) [reset server action 19](#page-18-9) [restoring recommended settings 21](#page-20-3) [revision 18](#page-17-2) [protection profiles 15](#page-14-2) [creating 15](#page-14-3)

#### **R**

reset [predefined signature action 19](#page-18-7) reset client [predefined signature action 19](#page-18-8)

reset server [predefined signature action 19](#page-18-9)

#### **S**

scan [anomaly type 43](#page-42-5) [signature 29](#page-28-3) [adding custom IPS signatures 28](#page-27-2) [signature attack log messages 13](#page-12-2) source session limit [anomaly type 43](#page-42-6) status [ips anomaly 48](#page-47-2) [ips group 23](#page-22-6) [ips group rule 25](#page-24-1) [SYN flood 51](#page-50-4) [configuring protection 53,](#page-52-2) [54](#page-53-2) [diagrams 53](#page-52-2) [FortiGate response to 52](#page-51-4) [prevention 52](#page-51-5) [SYN proxy 52](#page-51-6) [SYN threshold 52](#page-51-7)

#### **T**

[technical support 8](#page-7-1) [threshold 48](#page-47-3)

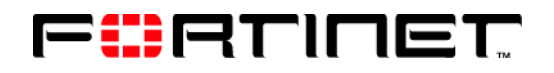

www.fortinet.com

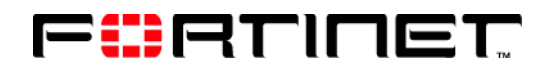

www.fortinet.com